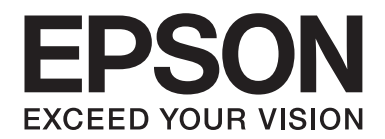

# **Guida di rete**

NPD5659-00 IT

# **Copyright e marchi**

L'utente non potrà riprodurre, memorizzare in un sistema di archiviazione o trasmettere in alcuna forma o con alcun mezzo, quale un sistema meccanico, di fotocopiatura, registrazione o altro, alcuna parte della presente pubblicazione, senza previo consenso scritto di Seiko Epson Corporation. Non viene riconosciuta alcuna responsabilità esplicita relativamente alle informazioni ivi contenute, né alcuna responsabilità per danni derivanti dall'uso di tali informazioni.

Né Seiko Epson Corporation, né suoi affiliati sono responsabili verso l'acquirente di questo prodotto o verso terzi per danni, perdite, costi o spese sostenuti o patiti dall'acquirente o da terzi in conseguenza di: incidenti, cattivo uso o abuso di questo prodotto o modifiche, riparazioni o alterazioni non autorizzate effettuate sullo stesso o (esclusi gli Stati Uniti) la mancata stretta osservanza delle istruzioni operative e di manutenzione di Seiko Epson Corporation.

Seiko Epson Corporation e le società affiliate non saranno ritenute responsabili di alcun danno o problema derivante dall'uso di qualsiasi opzione o materiale di consumo diverso da quelli indicati come prodotti originali o autorizzati Epson da Seiko Epson Corporation.

EPSON®, EPSON EXCEED YOUR VISION, EXCEED YOUR VISION e i rispettivi logo sono marchi registrati di Seiko Epson Corporation.

Microsoft®, Windows®, Windows Server® e Windows Vista® sono marchi registrati di Microsoft Corporation.

Apple®, Mac®, Mac OS®, OS X® e Bonjour® sono marchi registrati di Apple, Inc.

Adobe®, il logo Adobe, Acrobat® e Reader® sono marchi registrati di Adobe Systems Incorporated negli Stati Uniti e/o in altri paesi.

RSA e BSAFE sono marchi registrati o marchi di EMC Corporation negli Stati Uniti e in altri paesi.

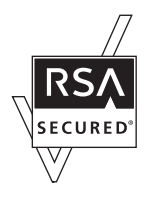

*Avviso generale: gli altri nomi di prodotto qui riportati sono utilizzati solo a scopo identificativo e possono essere marchi dei rispettivi proprietari. Epson non riconosce alcun altro diritto relativamente a tali marchi.*

Copyright © 2017 Seiko Epson Corporation.

# **Sommario**

### **[Avvertenze per la sicurezza](#page-5-0)**

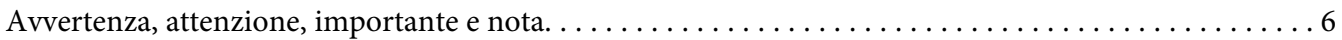

### Capitolo 1 **[Introduzione](#page-6-0)**

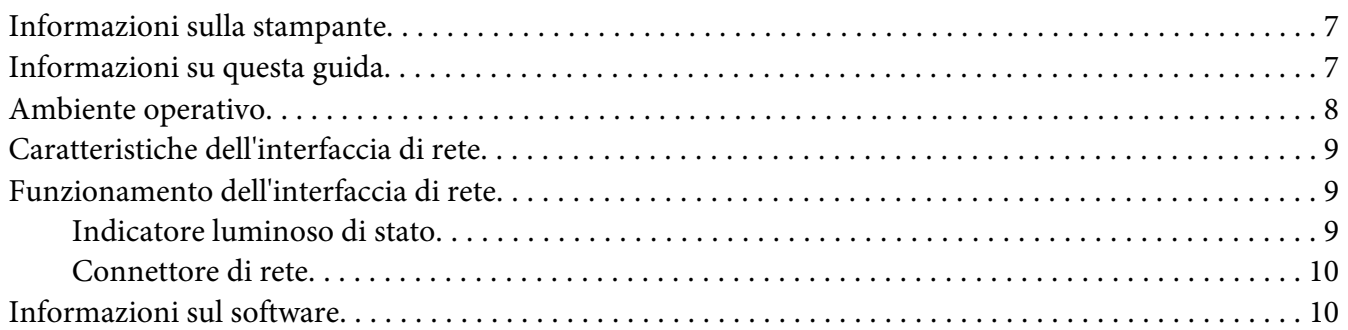

### Capitolo 2 **[Come fare per…](#page-10-0)**

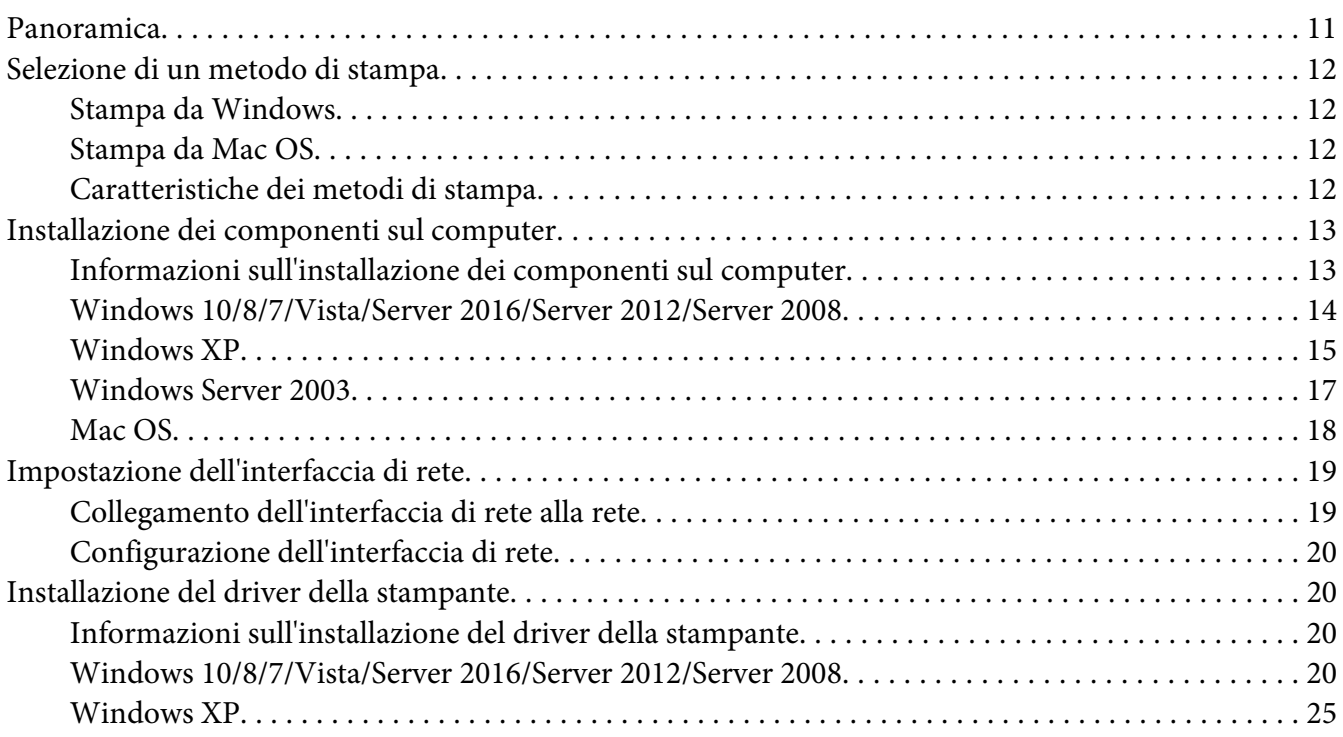

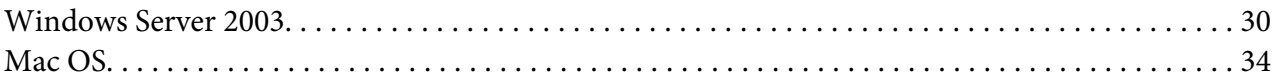

### Capitolo 3 **[Software di rete](#page-35-0)**

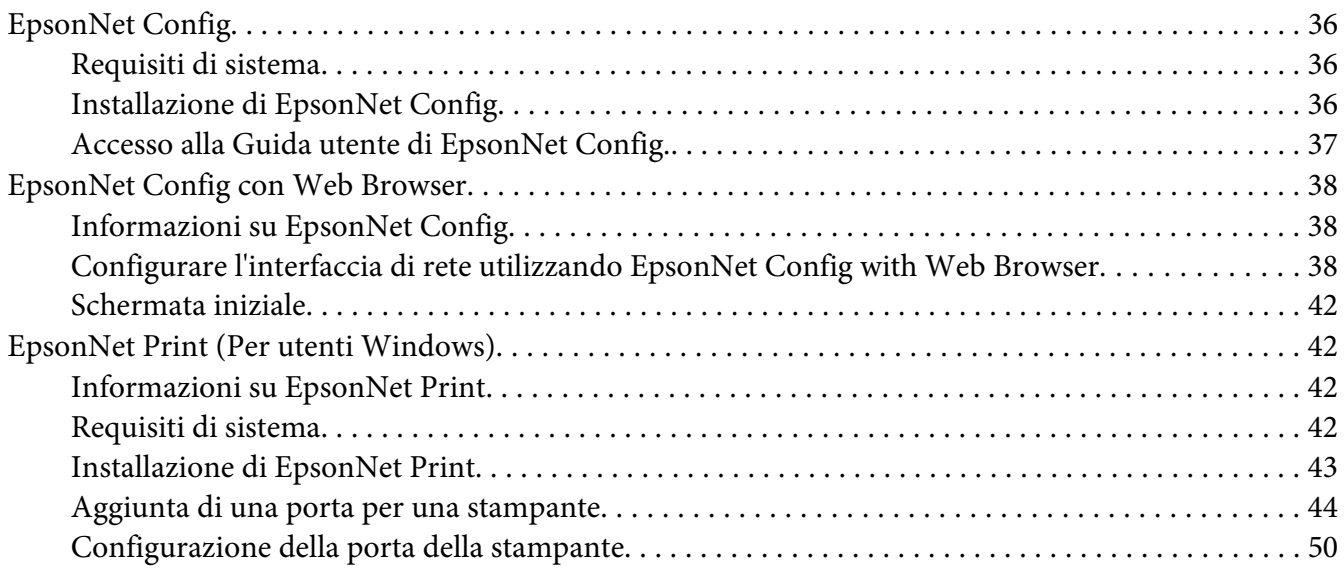

### Capitolo 4 **[Risoluzione dei problemi](#page-52-0)**

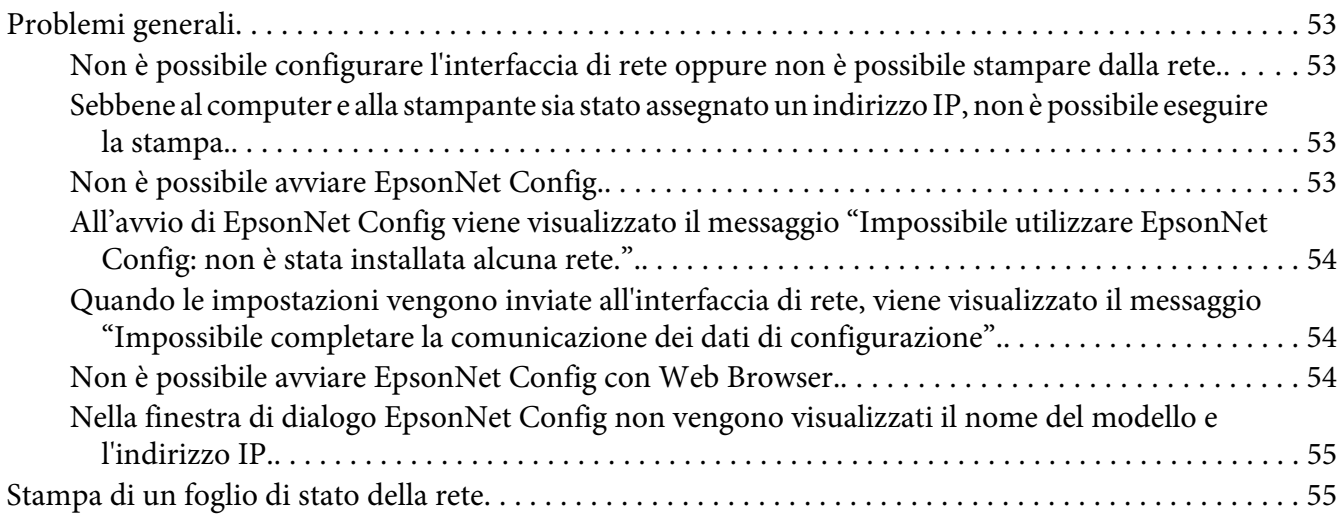

### Capitolo 5 **[Suggerimenti per gli amministratori](#page-55-0)**

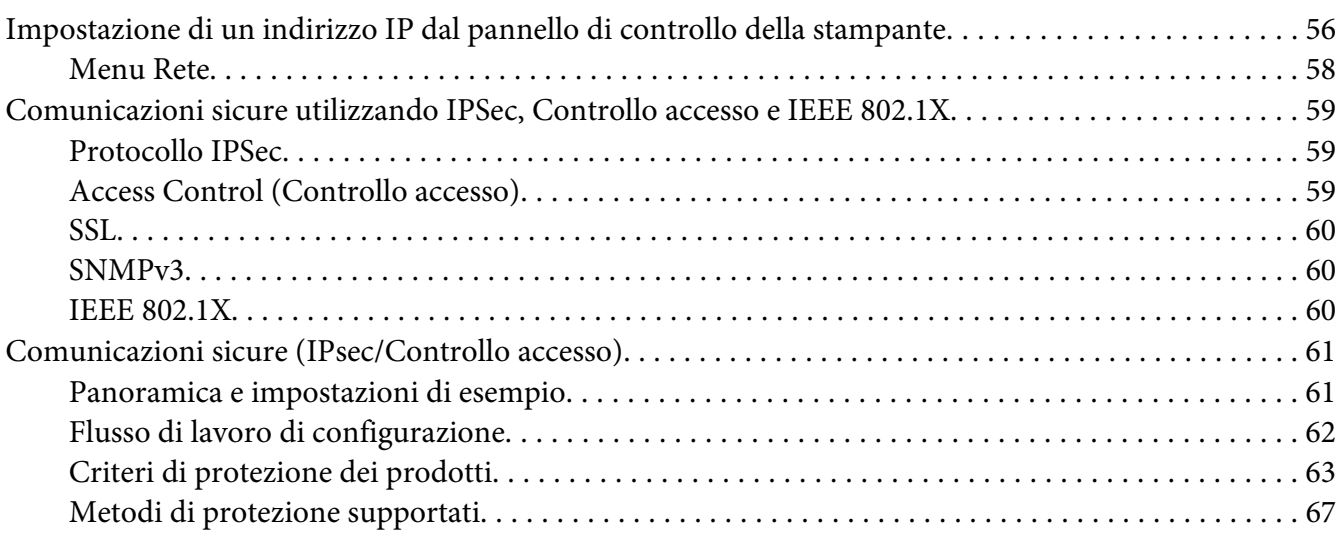

### **[Indice](#page-67-0)**

# <span id="page-5-0"></span>**Avvertenze per la sicurezza**

### **Avvertenza, attenzione, importante e nota**

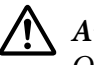

### !*Avvertenza*

*Osservare attentamente per evitare gravi danni personali.*

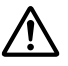

### !*Attenzione*

*Le informazioni contenute negli Avvisi devono essere seguite attentamente per evitare danni fisici.*

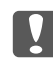

### **L** *Importante*

*Le informazioni contenute nei messaggi preceduti dall'icona Attenzione devono essere osservate per evitare danni alle attrezzature.*

#### *Nota*

*Contiene informazioni importanti e suggerimenti utili sul funzionamento della stampante.*

### <span id="page-6-0"></span>Capitolo 1

# **Introduzione**

### **Informazioni sulla stampante**

La stampante dispone di un'interfaccia Ethernet integrata e può essere collegata a qualsiasi punto della rete utilizzando lo standard 10Base-Te, 100Base-TX e 1000Base-T Ethernet. L'interfaccia Ethernet incorporata, che in questo manuale è denominata interfaccia di rete, seleziona automaticamente lo standard corretto al momento della connessione alla rete. Inoltre, seleziona automaticamente i protocolli di rete appropriati.

Poiché l'interfaccia di rete supporta più protocolli e rileva automaticamente i protocolli di rete, è possibile eseguire la stampa da applicazioni Microsoft® Windows® e Apple® Mac OS®.

Utilizzare il Software Disc o il sito web di Epson (http://epson.sn) per configurare facilmente l'interfaccia di rete per l'uso sulla rete TCP/IP ed installare il driver della stampante. Risulta subito possibile utilizzare la stampante sulla rete TCP/IP.

Se si desidera configurare l'interfaccia di rete per protocolli quali TCP/IP, WSD, LLTD, IPP/IPPS, UPnP, Bonjour, Rete MS e SNMP, utilizzare EpsonNet Config, ossia l'utility di configurazione fornita con il prodotto in uso, per configurare in modo rapido e semplice l'interfaccia di rete per tali protocolli.

#### *Nota:*

*L'utility EpsonNet Config consente di configurare l'interfaccia di rete in modo che possa operare esclusivamente con i protocolli presenti sulla rete. Ciò non implica che in una rete o in un sistema operativo possano essere utilizzati tutti i protocolli indicati sopra. I protocolli che possono essere utilizzati dall'interfaccia di rete variano in base al sistema operativo e alla configurazione della rete.*

### **Informazioni su questa guida**

La presente Guida di rete contiene informazioni sull'utilizzo dell'interfaccia di rete su una rete. Sono riportate istruzioni per la configurazione dell'interfaccia di rete, l'installazione del software di configurazione e la modifica delle impostazioni di rete della stampante e dei computer.

Per informazioni sulla stampante, consultare la Guida utente.

<span id="page-7-0"></span>*Nota:*

- ❏ *Per leggere la guida in linea, occorre installare Adobe Reader o Adobe Acrobat Reader sul computer in uso.*
- ❏ *La presente guida è destinata agli amministratori di rete. Per eseguire molte delle operazioni descritte, è infatti necessario avere una conoscenza approfondita degli ambienti di rete e disporre di diritti di amministratore.*
- ❏ *Per "amministratore di rete" si intende generalmente il responsabile della gestione della rete. In questa guida, "Amministratore" è sinonimo di "Supervisore".*
- ❏ *In questa guida, il termine "interfaccia di rete" fa riferimento all'interfaccia Ethernet incorporata della stampante.*
- ❏ *In alcune schermate riportate in questa guida è possibile che la stampante di riferimento non corrisponda a quella effettivamente utilizzata. Questo non influisce minimamente sulla validità delle istruzioni fornite.*
- ❏ *I sistemi operativi supportati sono diversi a seconda della stampante in uso. Per verificare i sistemi operativi supportati, vedere la Guida utente della stampante.*

### **Ambiente operativo**

Di seguito sono elencati gli ambienti operativi supportati dall'interfaccia di rete. Controllare quali sistemi sono disponibili.

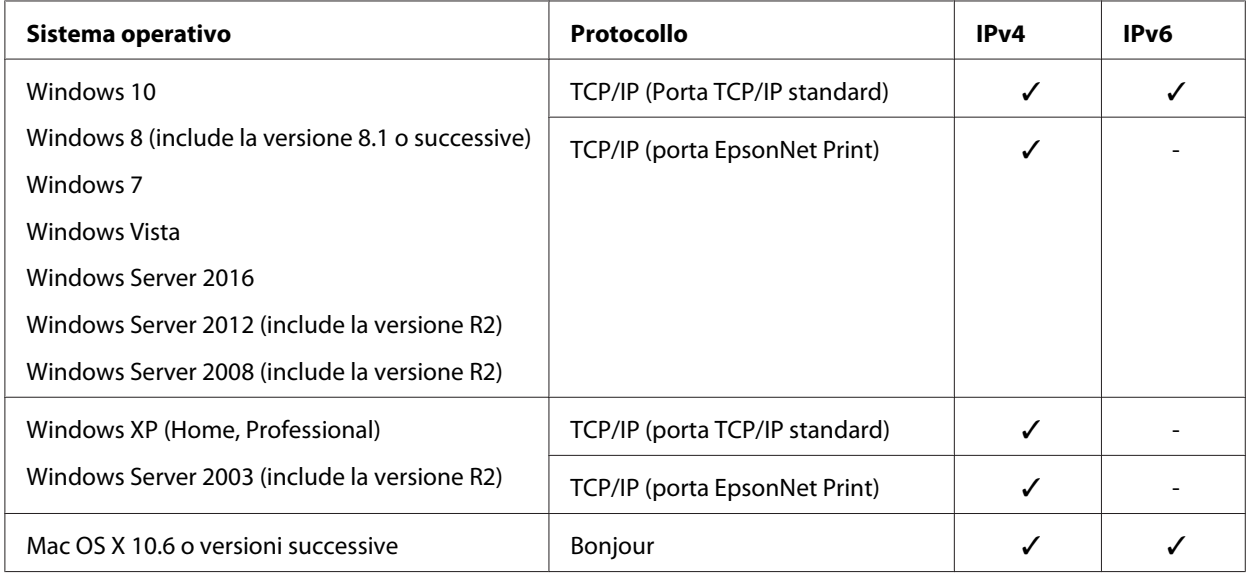

### <span id="page-8-0"></span>**Caratteristiche dell'interfaccia di rete**

- ❏ Consente di collegare alla rete la stampante Epson utilizzando l'interfaccia Ethernet integrata, che in questo manuale viene indicata con il termine interfaccia di rete.
- ❏ Supporta più protocolli, come TCP/IP, WSD, LLTD, IPP/IPPS, UPnP, Bonjour, Rete MS e SNMP.
- ❏ Supporta Ethernet 10Base-Te, 100Base-TX, e 1000Base-T.
- ❏ Supporta Bonjour su Mac OS X 10.6 o versioni successive.
- ❏ Supporta il controllo accessi alla stampante filtrando gli indirizzi IP del computer client.
- ❏ Supporta SSL (Secure Sockets Layer) per i protocolli IPPS e HTTPS.
- ❏ Supporta IPSec.
- ❏ Supporta IEEE 802.1X.
- ❏ Supporta EpsonNet Config with a Web browser, che permette di configurare e controllare la stampante con un browser Web.

### **Funzionamento dell'interfaccia di rete**

### **Indicatore luminoso di stato**

Gli indicatori luminosi forniscono importanti informazioni sul funzionamento dell'interfaccia di rete.

### **Stampanti laser**

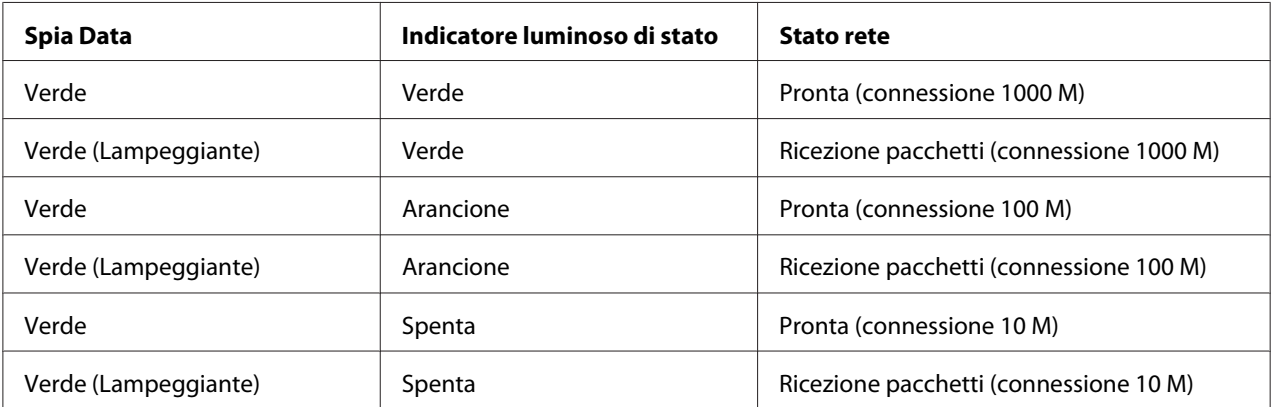

<span id="page-9-0"></span>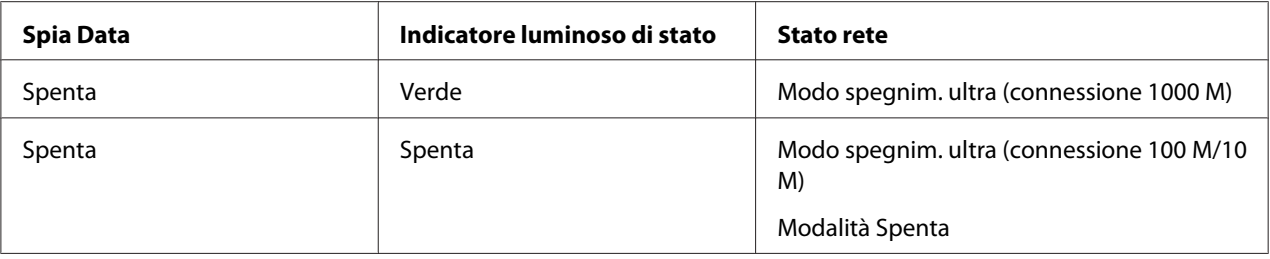

### **Connettore di rete**

Connettore RJ-45: questo connettore viene utilizzato per collegare un cavo Ethernet a una rete. È possibile utilizzare questo cavo per le connessioni 10Base-Te, 100Base-TX e 1000Base-T Ethernet.

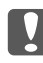

#### c *Importante:*

*Per collegare l'interfaccia di rete a una rete, è necessario utilizzare il seguente cavo schermato a doppini intrecciati.*

- ❏ *Category-5 o superiore per connessione 10Base-Te o 100Base-TX*
- ❏ *Category-6 o superiore per connessione 1000Base-T*

### **Informazioni sul software**

Il software fornito con la stampante include il seguente software di rete.

#### *Nota:*

*Il software in dotazione varia a seconda del modello di stampante in uso.*

- ❏ EpsonNet Config è un'utility di configurazione basata che consente agli amministratori di configurare l'interfaccia di rete per diversi protocolli quali TCP/IP, Rete MS, IPP e SNMP. Fare riferimento alla sezione ["EpsonNet Config" a pagina 36.](#page-35-0)
- ❏ EpsonNet Config con browser Web è un'utility di configurazione basata sul Web che consente di configurare l'interfaccia di rete per TCP/IP, Rete MS, IPP e SNMP. Fare riferimento alla sezione ["EpsonNet Config con Web Browser" a pagina 38.](#page-37-0)
- ❏ EpsonNet Print è un'utility che permette di effettuare una stampa peer-to-peer con stampanti Epson sulla rete TCP/IP. Fare riferimento alla sezione ["EpsonNet Print \(Per utenti Windows\)" a](#page-41-0) [pagina 42](#page-41-0).

### <span id="page-10-0"></span>Capitolo 2

# **Come fare per…**

### **Panoramica**

In questa sezione vengono fornite le istruzioni generali per l'utilizzo di un'interfaccia di rete in una rete.

1. Controllare il funzionamento dell'interfaccia di rete.

Controllare le funzioni e il funzionamento dell'interfaccia di rete, ad esempio gli indicatori di stato e il connettore RJ-45. Per ulteriori informazioni, fare riferimento alla sezione ["Funzionamento](#page-8-0) [dell'interfaccia di rete" a pagina 9](#page-8-0).

2. Selezionare un metodo di stampa.

Selezionare un metodo di stampa appropriato in base all'ambiente di rete e al sistema operativo. Se non si è sicuri, vedere ["Stampa da Windows" a pagina 12](#page-11-0) o ["Stampa da Mac OS" a pagina 12](#page-11-0) per informazioni dettagliate.

3. Installare sul computer i componenti necessari.

Assicurarsi che i componenti necessari (ad esempio, TCP/IP) siano installati sul computer e che le impostazioni di rete (ad esempio, l'indirizzo IP, la subnet mask e così via) del computer siano state definite. Per ulteriori informazioni, fare riferimento alla sezione ["Informazioni sull'installazione](#page-12-0) [dei componenti sul computer" a pagina 13.](#page-12-0)

4. Collegare l'interfaccia di rete alla rete.

Collegare l'interfaccia di rete alla rete. Per ulteriori informazioni, fare riferimento alla sezione ["Collegamento dell'interfaccia di rete alla rete" a pagina 19.](#page-18-0)

5. Configurare l'interfaccia di rete e installare il driver della stampante.

Per informazioni dettagliate, vedere ["Configurazione dell'interfaccia di rete" a pagina 20.](#page-19-0)

6. Se necessario, configurare le impostazioni di rete sull'interfaccia di rete utilizzando EpsonNet Config.

<span id="page-11-0"></span>Configurare l'interfaccia di rete utilizzando EpsonNet Config. Per informazioni dettagliate, vedere ["Informazioni su EpsonNet Config" a pagina 38.](#page-37-0)

### **Selezione di un metodo di stampa**

### **Stampa da Windows**

Controllare se è presente un server di stampa Windows 10/8/7/Vista/XP/Server 2016/Server 2012/ Server 2008/Server 2003 sulla rete, quindi utilizzare i suggerimenti che seguono.

#### *Nota:*

*Di seguito vengono presentati soltanto i metodi di stampa consigliati. Per informazioni su ulteriori metodi, vedere "Caratteristiche dei metodi di stampa" a pagina 12.*

### **Se non è presente un server di stampa Windows**

Si consiglia la stampa TCP/IP. Vedere ["Windows 10/8/7/Vista/Server 2016/Server 2012/Server 2008"](#page-19-0) [a pagina 20](#page-19-0), ["Windows XP" a pagina 25](#page-24-0) o ["Windows Server 2003" a pagina 30](#page-29-0).

### **Se è presente un server di stampa Windows**

Sul server, impostare la stampante per la connessione e abilitarla come stampante condivisa. I client possono quindi stampare su questa stampante condivisa.

### **Stampa da Mac OS**

### **Mac OS X 10.6 o versioni successive**

❏ Bonjour

### **Caratteristiche dei metodi di stampa**

In questa sezione vengono descritte le caratteristiche dei metodi di stampa disponibili.

### <span id="page-12-0"></span>**Stampa TCP/IP**

### Vantaggi

- ❏ Non è richiesto un computer che funga da interfaccia di rete.
- ❏ Non è richiesta un'utility speciale per Windows 10/8/7/Vista/XP/Server 2016/Server 2012/Server 2008/Server 2003.
- ❏ È possibile osservare lo stato della stampante utilizzando EPSON Status Monitor.
- ❏ È possibile stampare tramite un router.

### Svantaggi

❏ È necessario impostare il protocollo TCP/IP.

### **Stampa via Internet**

### Vantaggi

❏ È possibile stampare sulla stampante tramite Internet.

### Svantaggi

- ❏ Non è possibile utilizzare EPSON Status Monitor.
- ❏ Sono richieste le impostazioni TCP/IP e DNS.
- ❏ Per Windows 10/8/7/Vista/XP/Server 2016/Server 2012/Server 2008/Server 2003, non è possibile condividere la stampante su Internet.

### **Installazione dei componenti sul computer**

### **Informazioni sull'installazione dei componenti sul computer**

Prima di configurare l'interfaccia di rete ed eseguire stampe dal computer, occorre installare i componenti necessari (ad esempio, TCP/IP) e assegnare un indirizzo IP e una subnet mask, a seconda del metodo di stampa che si desidera utilizzare. Per informazioni, fare riferimento alla sezione di questo capitolo relativa al sistema operativo in uso.

#### <span id="page-13-0"></span>*Nota:*

- ❏ *Durante l'installazione potrebbe venire richiesto il disco del sistema operativo Windows.*
- ❏ *Quando la stampa viene eseguita utilizzando il protocollo TCP/IP, è necessario impostare l'indirizzo IP, la maschera di sottorete e il gateway predefinito del computer.*

### **Windows 10/8/7/Vista/Server 2016/Server 2012/Server 2008**

Per installare i componenti richiesti, utilizzare la seguente procedura.

- 1. Aprire il **Control Panel (Pannello di controllo)**, quindi fare clic su **View network status and tasks (Visualizza stato della rete e attività)** oppure fare doppio clic su **Network and Sharing Center (Centro connessioni di rete e condivisione)**.
- 2. Fare clic su **Ethernet** (Windows 10/8/Server 2016/Server 2012), **Local Area Connection (Connessione alla rete locale (LAN))** (Windows 7), o su **View Status (Visualizza stato)** (Windows Vista/Server 2008), quindi fare clic sul pulsante **Properties (Proprietà)**.

#### *Nota:*

*Se viene visualizzata la schermata User Account Control (Controllo dell'account utente), fare clic sul pulsante* **Yes (Sì)** *o* **Continue (Continua)***.*

3. Verificare che i seguenti componenti necessari siano presenti nell'elenco.

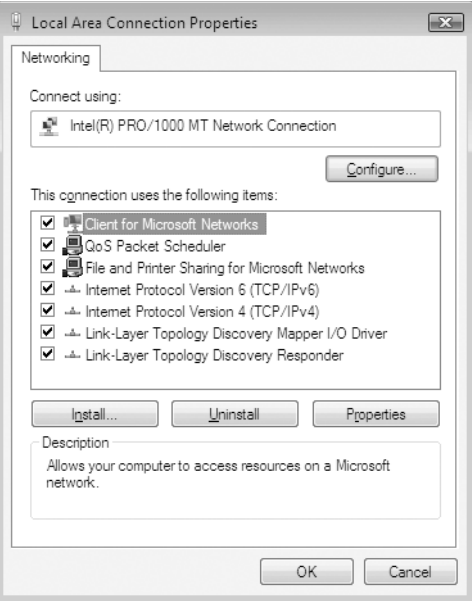

<span id="page-14-0"></span>Nella seguente tabella sono elencati i componenti necessari per la configurazione dell'interfaccia di rete mediante EpsonNet Config.

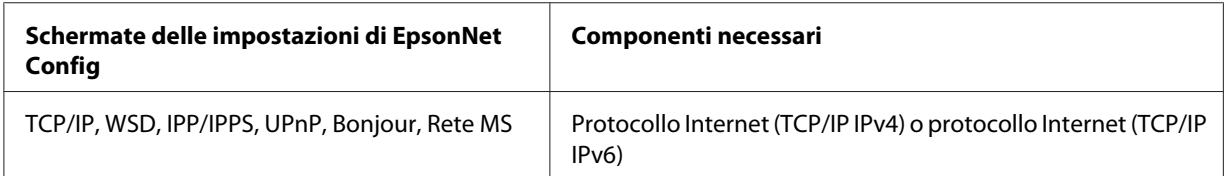

Nella seguente tabella sono elencati i componenti necessari per la stampa in rete.

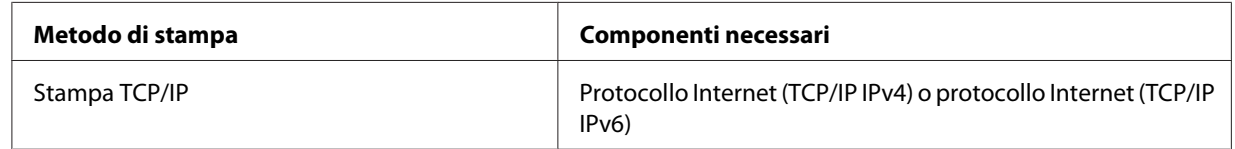

- 4. Fare doppio clic su **Internet Protocol Version 4 (TCP/IPv4) (Protocollo Internet versione 4 (TCP/IPv4))** o **Internet Protocol Version 6 (TCP/IPv6) (Protocollo Internet versione 6 (TCP/ IPv6))** nella finestra di dialogo Local Area Connection Properties (Proprietà - Connessione alla rete locale (LAN)) per aprire la finestra di dialogo delle proprietà. Impostare l'indirizzo IP, la subnet mask e così via, quindi fare clic su **OK**.
- 5. Riavviare il computer.

L'installazione dei componenti necessari è completata. Andare alla sezione ["Impostazione](#page-18-0) [dell'interfaccia di rete" a pagina 19](#page-18-0).

### **Windows XP**

Per installare i componenti necessari in Windows XP, effettuare le operazioni descritte di seguito.

- 1. Fare clic su **Start**, selezionare **Control Panel (Pannello di controllo)**, quindi fare clic su **Network and Internet Connections (Rete e connessioni Internet)**. Selezionare **Network Connections (Connessioni di rete)**.
- 2. In **LAN or High-Speed Internet (LAN o Internet ad alta velocità)**, fare clic sull'icona **Local Area Connection (Connessione alla rete locale (LAN))**.
- 3. In **Network Tasks (Operazioni di rete)**, fare clic su **Change settings of this connection (Modifica le impostazioni di questa connessione)**.

4. Verificare che i seguenti componenti necessari siano presenti nell'elenco.

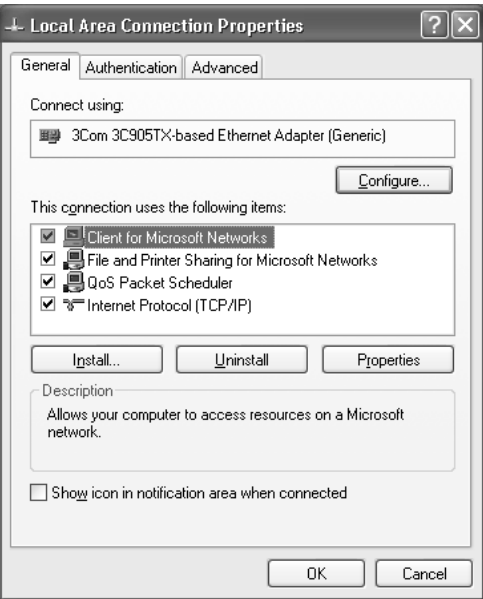

Nella seguente tabella sono elencati i componenti necessari per la configurazione dell'interfaccia di rete mediante EpsonNet Config.

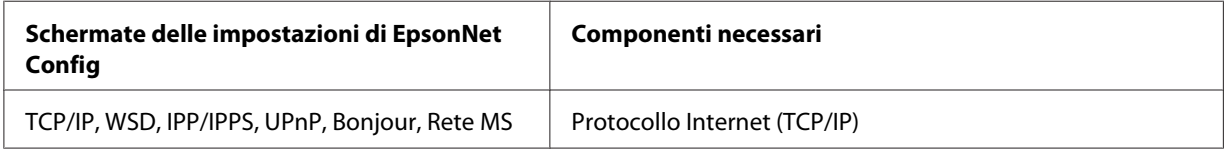

Nella seguente tabella sono elencati i componenti necessari per la stampa in rete.

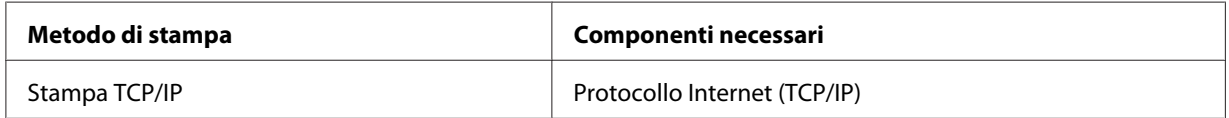

- 5. Fare doppio clic su **Internet Protocol (TCP/IP) (Protocollo Internet (TCP/IP))** nella finestra di dialogo Local Area Connection Properties (Proprietà - Connessione alla rete locale (LAN)) per aprire la finestra di dialogo Internet Protocols (TCP/IP) Properties (Proprietà - Protocollo Internet (TCP/IP)). Impostare l'indirizzo IP, la subnet mask e così via, quindi fare clic su **OK**.
- 6. Riavviare il computer.

L'installazione dei componenti necessari è completata. Andare alla sezione ["Impostazione](#page-18-0) [dell'interfaccia di rete" a pagina 19](#page-18-0).

### <span id="page-16-0"></span>**Windows Server 2003**

Per installare i componenti necessari in Windows Server 2003, effettuare le operazioni descritte di seguito.

- 1. Fare clic su **Start**, scegliere **Control Panel (Pannello di controllo)**, quindi **Network Connections (Connessioni di rete)**. Fare clic su **Local Area Connections (Connessione alla rete locale (LAN))**.
- 2. Fare clic sul pulsante **Properties (Proprietà)**.
- 3. Verificare che i seguenti componenti necessari siano presenti nell'elenco.

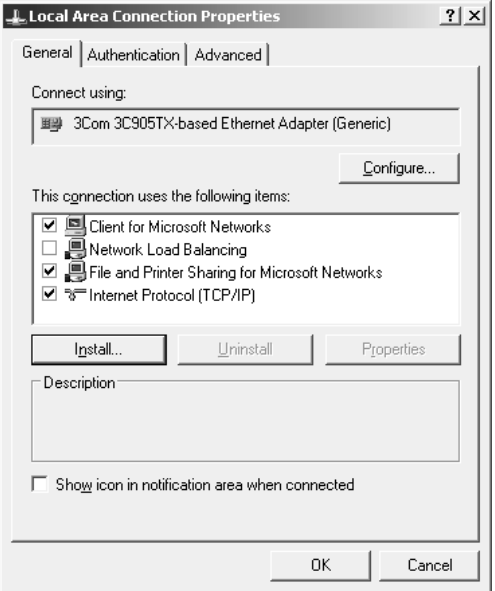

Nella seguente tabella sono elencati i componenti necessari per la configurazione dell'interfaccia di rete mediante EpsonNet Config.

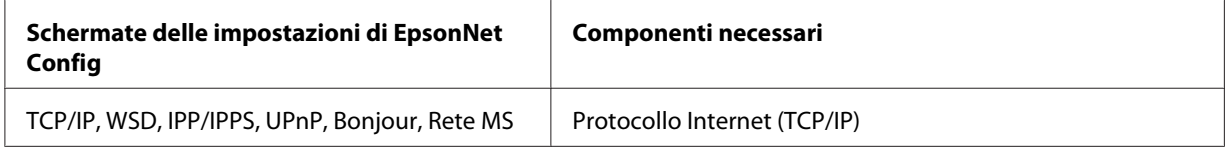

Nella seguente tabella sono elencati i componenti necessari per la stampa in rete.

<span id="page-17-0"></span>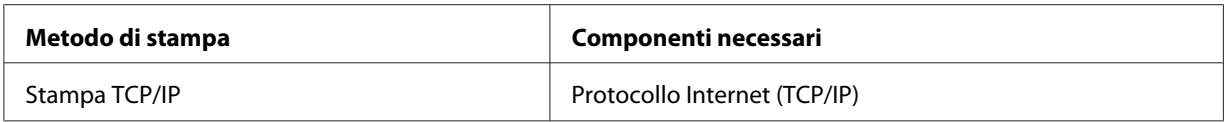

- 4. Fare doppio clic su **Internet Protocol (TCP/IP) (Protocollo Internet (TCP/IP))** nella finestra di dialogo Local Area Connection Properties (Proprietà - Connessione alla rete locale (LAN)) per aprire la finestra di dialogo Internet Protocols (TCP/IP) Properties (Proprietà - Protocollo Internet (TCP/IP)). Impostare l'indirizzo IP, la subnet mask e così via, quindi fare clic su **OK**.
- 5. Riavviare il computer.

L'installazione dei componenti necessari è completata. Andare alla sezione ["Impostazione](#page-18-0) [dell'interfaccia di rete" a pagina 19](#page-18-0).

### **Mac OS**

Per assegnare un indirizzo IP, la subnet mask e altre impostazioni a un computer Mac, effettuare le operazioni descritte di seguito.

- 1. Dal menu Apple selezionare **System Preferences (Preferenze di sistema)**.
- 2. Aprire il pannello di controllo **Network (Rete)**. Fare clic sulla scheda **TCP/IP**.

### *Nota:*

*In Mac OS X 10.6 o versioni successive, selezionare* **Ethernet** *come metodo di connessione nel pannello di controllo Network (Rete), selezionare il metodo di assegnazione dell'indirizzo IP dal menu Configure (Configura), quindi assegnare l'indirizzo IP.*

- 3. Selezionare **Built-in Ethernet (Ethernet incorporata)** dal menu a discesa Show (Mostra).
- 4. Assegnare un indirizzo IP e, se necessario, definire altre impostazioni.
- 5. Fare clic sul pulsante **Apply Now (Applica ora)** per salvare le modifiche apportate.

Andare alla sezione ["Impostazione dell'interfaccia di rete" a pagina 19.](#page-18-0)

### <span id="page-18-0"></span>**Impostazione dell'interfaccia di rete**

### **Collegamento dell'interfaccia di rete alla rete**

Per collegare l'interfaccia di rete alla rete, effettuare le operazioni descritte di seguito.

- 1. Assicurarsi che la stampante sia spenta.
- 2. Collegare un'estremità del cavo di rete al connettore RJ-45 dell'interfaccia di rete e l'altra estremità alla rete.

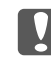

#### **No. Importante:**

- ❏ *Per collegare l'interfaccia di rete a una rete, è necessario utilizzare il seguente cavo schermato a doppini intrecciati.*
	- -- Category-5 o superiore per connessione 10Base-Te o 100Base-TX
	- -- Category-6 o superiore per connessione 1000Base-T
- ❏ *Non collegare direttamente l'interfaccia di rete e il computer. Per collegare l'interfaccia di rete alla rete, utilizzare un hub.*

#### *Nota:*

*È possibile utilizzare 10Base-Te, 100Base-TX e 1000Base-T Ethernet. Quando si stampa una grande quantità di dati, si consiglia di utilizzare una rete ad alta velocità con traffico di rete ridotto.*

3. Accendere la stampante. Quando gli indicatori luminosi di stato si spengono, stampare un foglio di stato della rete.

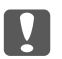

### c *Importante:*

*Dopo aver spento la stampante, attendere lo spegnimento degli indicatori luminosi di stato prima di accenderla nuovamente. In caso contrario, l'interfaccia di rete potrebbe non funzionare correttamente.*

### *Nota per Mac OS X 10.6 o versioni successive:*

*Poiché la stampante supporta la funzione Bonjour e tale funzione è attivata per impostazione predefinita, è possibile utilizzare la stampante in rete semplicemente collegandola alla rete. Per disattivare la funzione Bonjour utilizzare il pannello di controllo della stampante. Per ulteriori informazioni, fare riferimento alla sezione ["Impostazione di un indirizzo IP dal pannello di](#page-55-0) [controllo della stampante" a pagina 56](#page-55-0).*

<span id="page-19-0"></span>È ora possibile configurare l'interfaccia di rete per l'uso con la rete TCP/IP e anche installare il driver della stampante utilizzando il Software Disc fornito con la stampante. Per informazioni dettagliate, vedere "Configurazione dell'interfaccia di rete" a pagina 20.

### **Configurazione dell'interfaccia di rete**

Configurare l'interfaccia di rete per l'uso con la rete TCP/IP installando EpsonNet Print (per utenti Windows) e installare il driver della stampante sul computer.

Per dettagli relativi a EpsonNet Print, vedere ["EpsonNet Print \(Per utenti Windows\)" a](#page-41-0) [pagina 42](#page-41-0).

Per l'installazione del driver di stampa, vedere "Installazione del driver della stampante" a pagina 20.

### **Installazione del driver della stampante**

### **Informazioni sull'installazione del driver della stampante**

Per eseguire la stampa sulla stampante di rete, è necessario installare il driver della stampante sul computer. La sezione seguente spiega come installare manualmente il driver della stampante. Per informazioni, fare riferimento alla sezione di questo capitolo relativa al sistema operativo in uso.

### *Nota:*

- ❏ *Andare al sito web di Epson (http://epson.sn), immettere il nome del prodotto, quindi avviare l'installazione.*
- ❏ *Scaricare il driver dal sito web di Epson e installarlo.*

*http://www.epson.eu/support/ (Europa) http://support.epson.net/ (fuori dall'Europa)*

❏ *Per utenti Windows, è possibile trovare il driver della stampante nel Software Disc fornito con la stampante.*

### **Windows 10/8/7/Vista/Server 2016/Server 2012/Server 2008**

La procedura di installazione del driver di stampa varia in base al metodo di stampa preferito.

### **Stampa TCP/IP**

#### *Nota:*

*La procedura di installazione è diversa se si utilizza EpsonNet Print. Per ulteriori informazioni, fare riferimento alla sezione ["Informazioni su EpsonNet Print" a pagina 42](#page-41-0). Si noti che EpsonNet Print non supporta l'ambiente IPv6.*

- 1. Aprire il **Control Panel (Pannello di controllo)** e quindi **View devices and printers (Visualizza periferiche e stampanti)** (Windows 10/8/7/Server 2016/Server 2012) o **Printers (Stampanti)** (Windows Vista/Server 2008).
- 2. Fare clic su **Add a printer (Aggiungi stampante)** per avviare l'Add Printer Wizard (Installazione guidata stampante).
- 3. Fare clic su **Add a local printer (Aggiungi stampante locale)**.

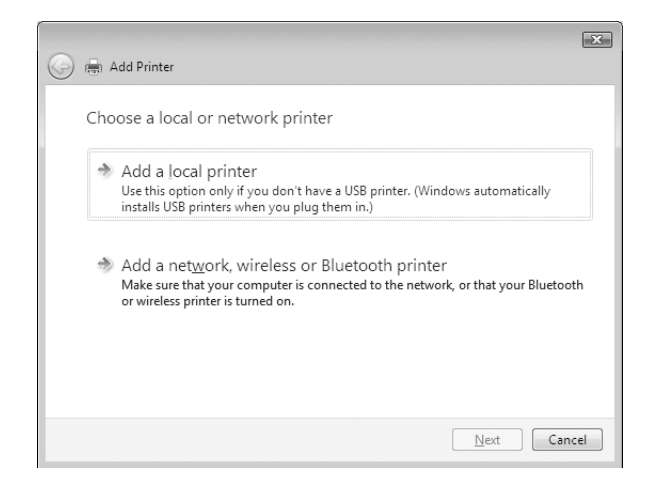

4. Fare clic sul pulsante di opzione **Create a new port (Crea una nuova porta)** e selezionare **Standard TCP/IP Port (Porta TCP/IP standard)** dall'elenco. Quindi, fare clic su **Next (Avanti)**.

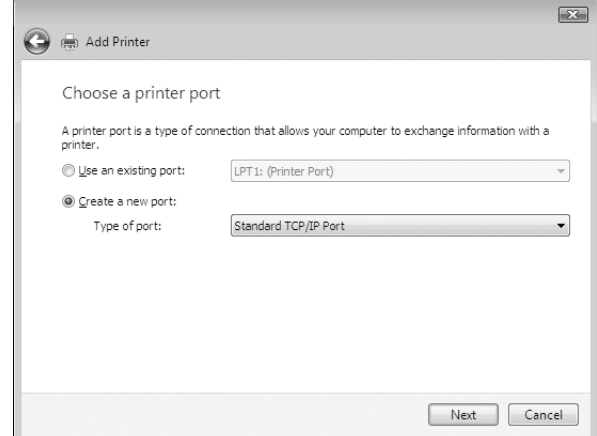

5. Digitare l'indirizzo IP dell'interfaccia di rete, quindi fare clic su **Next (Avanti)**.

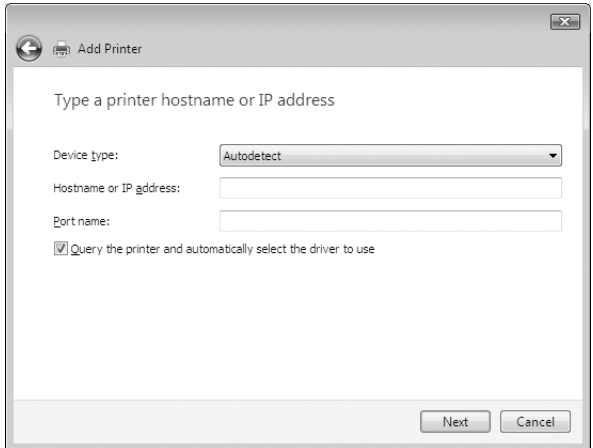

6. Se si verifica un errore, viene visualizzata la finestra di dialogo riportata di seguito. Selezionare il pulsante di opzione **Standard**, quindi **EPSON Network Printer (Stampante di rete EPSON)**. Fare clic su **Next (Avanti)**.

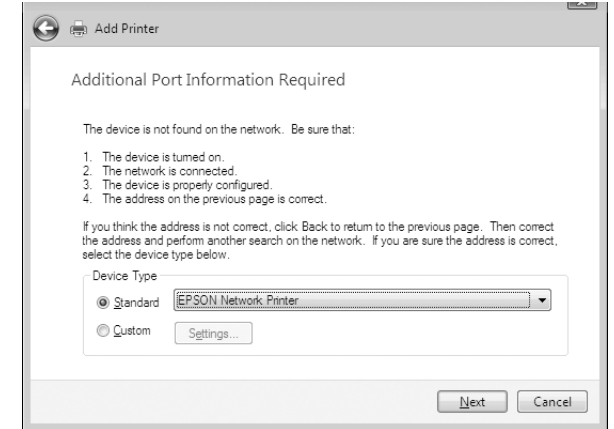

- 7. Fare clic su **Finish (Fine)**.
- 8. Per informazioni sull'installazione del driver della stampante, fare riferimento alla sezione ["Installazione del driver della stampante" a pagina 24](#page-23-0).

### **Stampa via Internet (IPP/IPPS)**

- 1. Aprire il **Control Panel (Pannello di controllo)** e quindi **View devices and printers (Visualizza periferiche e stampanti)** (Windows 8/7/Server 2012) o **Printers (Stampanti)** (Windows Vista/Server 2008).
- 2. Fare clic su **Add a printer (Aggiungi stampante)** per avviare l'Add Printer Wizard (Installazione guidata stampante).
- 3. Fare clic su **Add a network, wireless or Bluetooth printer (Aggiungi stampante di rete, wireless o Bluetooth)**.
- 4. Fare clic su **The printer that I want isn't listed (La stampante desiderata non è nell'elenco)**.
- 5. Selezionare il pulsante di opzione **Add a printer using a TCP/IP address or hostname (Aggiungi una stampante utilizzando un nome host o un indirizzo TCP/IP)** e quindi fare clic su **Next (Avanti)**.

<span id="page-23-0"></span>6. Immettere l'URL della periferica di destinazione nella casella **Hostname (Nome host)** o **IP address (Indirizzo IP)** utilizzando il formato sotto riportato. L'URL deve corrispondere a quello impostato nella pagina delle informazioni di IPP/IPPS in EpsonNet Config.

http://indirizzo IP dell'interfaccia di rete:631/Nome della stampante

Esempio: http://192.168.100.201:631/EPSON\_IPP\_Printer

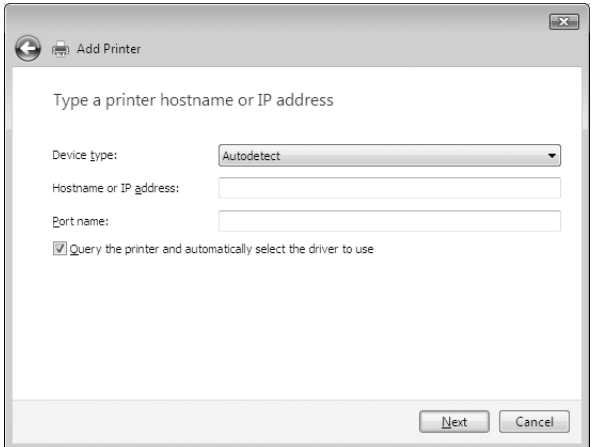

#### *Nota:*

*Per controllare l'indirizzo IP dell'interfaccia di rete, utilizzare EpsonNet Config. Per informazioni dettagliate, vedere ["Informazioni su EpsonNet Config" a pagina 38.](#page-37-0)*

- 7. Per impostare la periferica, seguire le istruzioni sullo schermo. Per ulteriori informazioni, fare riferimento alla sezione "Installazione del driver della stampante" a pagina 24.
- 8. Se si desidera stampare con IPPS (stampa con IPP sicuro), è necessario importare un certificato digitale nella stampante utilizzando EpsonNet Config with Web browser. Per ulteriori informazioni, fare riferimento alla sezione ["EpsonNet Config con Web Browser" a pagina 38](#page-37-0).

### **Installazione del driver della stampante**

1. Inserire il Software Disc in dotazione con la periferica.

### *Nota:*

*Se il computer non dispone di un'unità disco, scaricare il driver della stampante dal sito web di Epson e installarlo.*

*http://www.epson.eu/support/ (Europa) http://support.epson.net/ (fuori dall'Europa)*

- <span id="page-24-0"></span>2. Se visualizzata, chiudere la schermata Epson Install Navi.
- 3. Nella schermata Add Printer (Aggiungi stampante) fare clic sul pulsante **Have Disk (Disco driver)**. Viene visualizzata la finestra di dialogo Install From Disk (Installazione da disco).
- 4. Fare clic su **Browse (Sfoglia)**.
- 5. Dall'elenco Drives (Unità), selezionare l'unità disco e fare doppio clic sulla cartella **WINX64** o **WINX86**, a seconda del sistema operativo in uso. Quindi fare clic su **Open (Apri)**.
- 6. Fare clic su **OK** nella finestra di dialogo Install From Disk (Installazione da disco).
- 7. Selezionare il nome del modello della periferica, quindi fare clic su **Next (Avanti)**.

#### *Nota*

*Se durante la procedura di installazione guidata della stampante viene richiesto di selezionare* **Keep existing driver (Mantieni il driver esistente)** *oppure* **Replace existing driver (Sostituisci il driver esistente)***, selezionare il pulsante di opzione* **Replace existing driver (Sostituisci il driver esistente)***.*

8. Fare clic su **Finish (Fine)** e seguire le istruzioni visualizzate per completare l'installazione.

### **Windows XP**

La procedura per l'installazione del driver della stampante varia in base al metodo di stampa utilizzato.

### **Stampa TCP/IP**

#### *Nota:*

*La procedura di installazione è diversa se si utilizza EpsonNet Print. Per ulteriori informazioni, fare riferimento alla sezione ["Informazioni su EpsonNet Print" a pagina 42.](#page-41-0)*

- 1. Fare clic su **Start**, scegliere **Control Panel (Pannello di controllo)**, fare clic su **Printers and Other Hardware (Stampanti e altro hardware)**, quindi su **Printers and Faxes (Stampanti e fax)**.
- 2. In **Printer Tasks (Operazioni stampante)**, fare clic su **Add a printer (Aggiungi stampante)** per avviare l'Add Printer Wizard (Installazione guidata stampante), quindi fare clic su **Next (Avanti)**.

3. Selezionare **Local printer attached to this computer (Stampante locale collegata al computer)**, deselezionare la casella di controllo **Automatically detect and install my Plug and Play printer (Rileva e installa stampante Plug and Play automaticamente)**, quindi fare clic su **Next (Avanti)**.

#### *Nota:*

*La casella di controllo* **Automatically detect and install my Plug and Play printer (Rileva e installa stampante Plug and Play automaticamente)** *deve essere deselezionata, in quanto la stampante è collegata direttamente alla rete, non a un sistema Windows XP.*

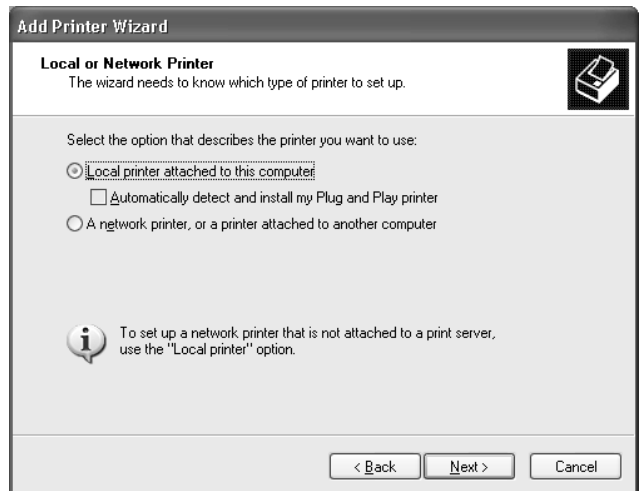

4. Fare clic sul pulsante di opzione **Create a new port (Crea una nuova porta)** e selezionare **Standard TCP/IP Port (Porta TCP/IP standard)** dall'elenco. Quindi, fare clic su **Next (Avanti)**.

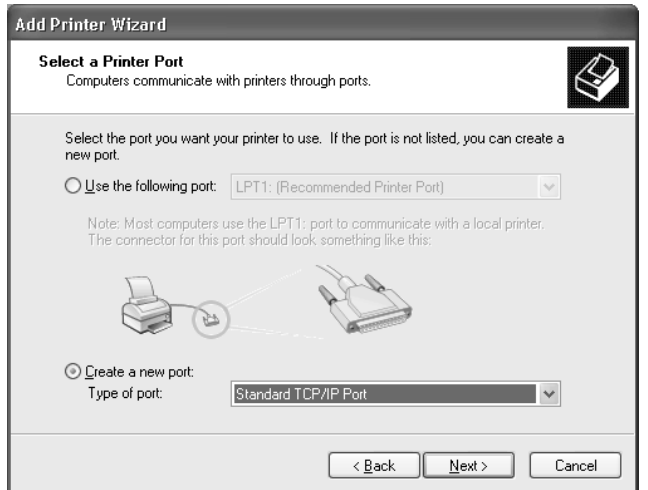

5. Digitare l'indirizzo IP dell'interfaccia di rete, quindi fare clic su **Next (Avanti)**.

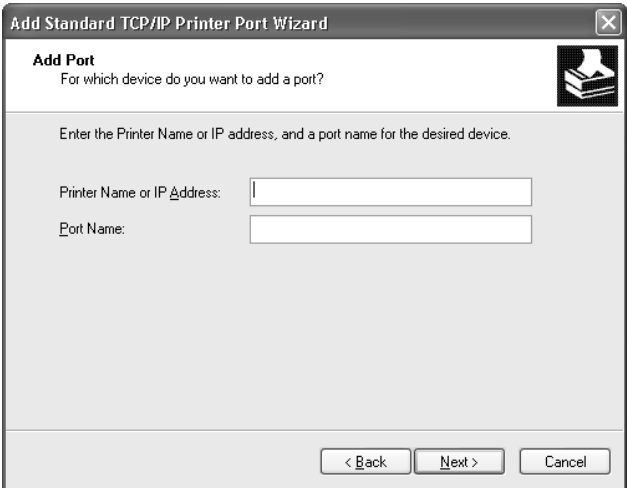

6. Se si verifica un errore, viene visualizzata la finestra di dialogo riportata di seguito. Selezionare il pulsante di opzione **Standard**, quindi **EPSON Network Printer (Stampante di rete EPSON)**. Fare clic su **Next (Avanti)**.

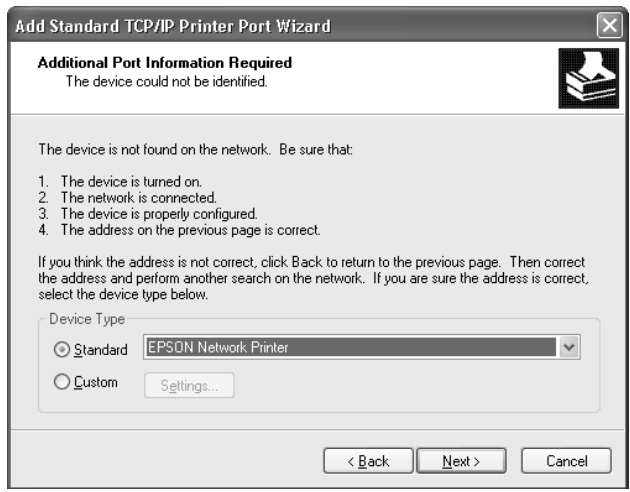

- 7. Fare clic su **Finish (Fine)**.
- 8. Per informazioni sull'installazione del driver della stampante, fare riferimento alla sezione ["Installazione del driver della stampante" a pagina 29](#page-28-0).

### **Stampa via Internet (IPP/IPPS)**

- 1. Fare clic su **Start**, scegliere **Control Panel (Pannello di controllo)**, fare clic su **Printers and Other Hardware (Stampanti e altro hardware)**, quindi su **Printers and Faxes (Stampanti e fax)**.
- 2. In **Printer Tasks (Operazioni stampante)**, fare clic su **Add a printer (Aggiungi stampante)** per avviare l'Add Printer Wizard (Installazione guidata stampante), quindi fare clic su **Next (Avanti)**.
- 3. Selezionare **A network printer, or a printer atttached to another computer (Stampante di rete o stampante collegata a un altro computer)**, quindi fare clic su **Next (Avanti)**.
- 4. Selezionare il pulsante di opzione **Connect to a printer on the Internet or on a home or office network (Connetti ad una stampante in Internet o della rete domestica o aziendale)**.
- 5. Immettere l'URL della stampante di destinazione nel formato indicato di seguito. L'URL deve corrispondere a quello impostato nella pagina delle informazioni di IPP/IPPS in EpsonNet Config.

http://indirizzo IP della stampante:631/Nome della stampante

Esempio: http://192.168.100.201:631/EPSON\_IPP\_Printer

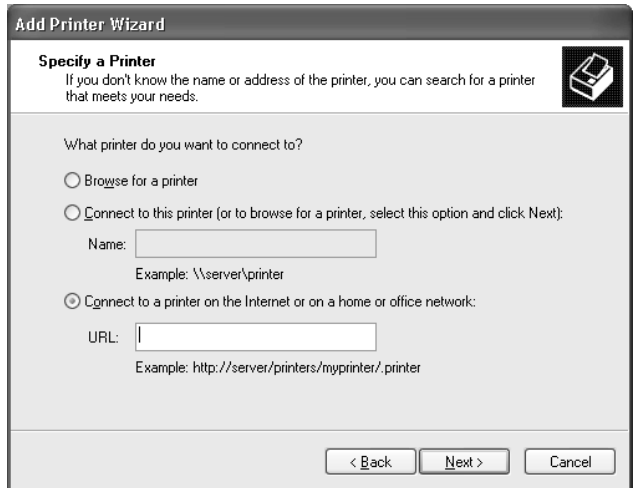

*Nota*

*Per controllare l'indirizzo IP dell'interfaccia di rete, utilizzare EpsonNet Config. Per informazioni dettagliate, vedere ["Informazioni su EpsonNet Config" a pagina 38.](#page-37-0)*

- <span id="page-28-0"></span>6. Seguire le istruzioni visualizzate per configurare la stampante. Per ulteriori informazioni, fare riferimento alla sezione "Installazione del driver della stampante" a pagina 29.
- 7. Se si desidera stampare con IPPS (stampa con IPP sicuro), è necessario importare un certificato digitale nella stampante utilizzando EpsonNet Config with Web browser. Per ulteriori informazioni, fare riferimento alla sezione ["EpsonNet Config con Web Browser" a pagina 38](#page-37-0).

### **Installazione del driver della stampante**

1. Inserire il Software Disc in dotazione con la stampante.

### *Nota:*

*Se il computer non dispone di un'unità disco, scaricare il driver della stampante dal sito web di Epson e installarlo.*

*http://www.epson.eu/support/ (Europa) http://support.epson.net/ (fuori dall'Europa)*

- 2. Se visualizzata, chiudere la schermata Epson Install Navi.
- 3. Nella schermata Add Printer (Aggiungi stampante) fare clic sul pulsante **Have Disk (Disco driver)**. Viene visualizzata la finestra di dialogo Install From Disk (Installazione da disco).
- 4. Fare clic su **Browse (Sfoglia)**.
- 5. Selezionare l'unità disco appropriata dall'elenco Drives (Unità), quindi fare doppio clic sulla cartella **WINX64** o **WINX86**. Quindi fare clic su **Open (Apri)**.
- 6. Fare clic su **OK** nella finestra di dialogo Install From Disk (Installazione da disco).
- 7. Selezionare il nome del modello della stampante, quindi fare clic su **Next (Avanti)**.

### *Nota:*

*Se durante la procedura di installazione guidata della stampante viene richiesto di selezionare* **Keep existing driver (Mantieni il driver esistente)** *oppure* **Replace existing driver (Sostituisci il driver esistente)***, selezionare il pulsante di opzione* **Replace existing driver (Sostituisci il driver esistente)***.*

8. Fare clic su **Finish (Fine)** e seguire le istruzioni visualizzate per completare l'installazione.

### <span id="page-29-0"></span>**Windows Server 2003**

La procedura per l'installazione del driver della stampante varia in base al metodo di stampa utilizzato.

### **Stampa TCP/IP**

#### *Nota:*

*La procedura di installazione è diversa se si utilizza EpsonNet Print. Per ulteriori informazioni, fare riferimento alla sezione ["Informazioni su EpsonNet Print" a pagina 42.](#page-41-0)*

- 1. Fare clic su **Start**, quindi scegliere **Printers and Faxes (Stampanti e fax)**.
- 2. Fare doppio clic sull'icona **Add Printer (Aggiungi stampante)** per avviare l'Add Printer Wizard (Installazione guidata stampante), quindi fare clic su **Next (Avanti)**.
- 3. Selezionare **Local printer attached to this computer (Stampante locale collegata al computer)**, deselezionare la casella di controllo **Automatically detect and install my Plug and Play printer (Rileva e installa stampante Plug and Play automaticamente)**, quindi fare clic su **Next (Avanti)**.

#### *Nota:*

*La casella di controllo* **Automatically detect and install my Plug and Play printer (Rileva e installa stampante Plug and Play automaticamente)** *deve essere deselezionata, in quanto la stampante è collegata direttamente alla rete, non a un computer.*

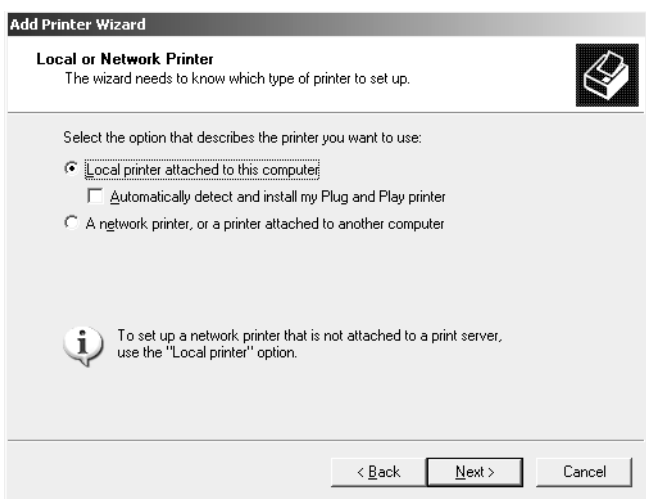

4. Fare clic sul pulsante di opzione **Create a new port (Crea una nuova porta)** e selezionare **Standard TCP/IP Port (Porta TCP/IP standard)** dall'elenco. Fare clic su **Next (Avanti)**.

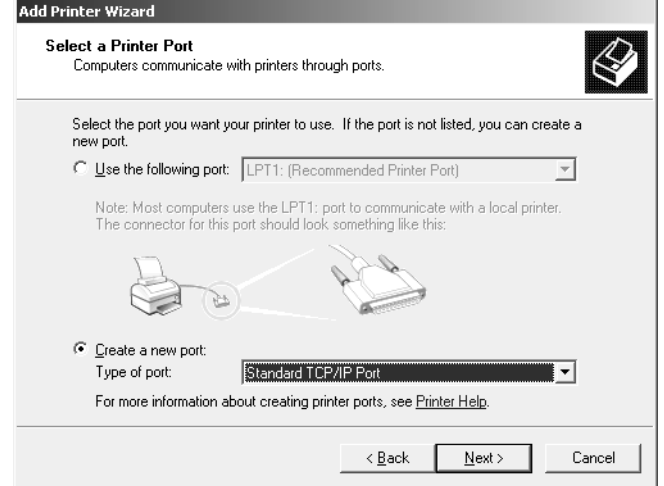

- 5. Quando viene visualizzata la finestra di dialogo Add Standard TCP/IP Printer Port Wizard (Installazione guidata porta stampante TCP/IP standard), fare clic su **Next (Avanti)**.
- 6. Digitare l'indirizzo IP dell'interfaccia di rete, quindi fare clic su **Next (Avanti)**.

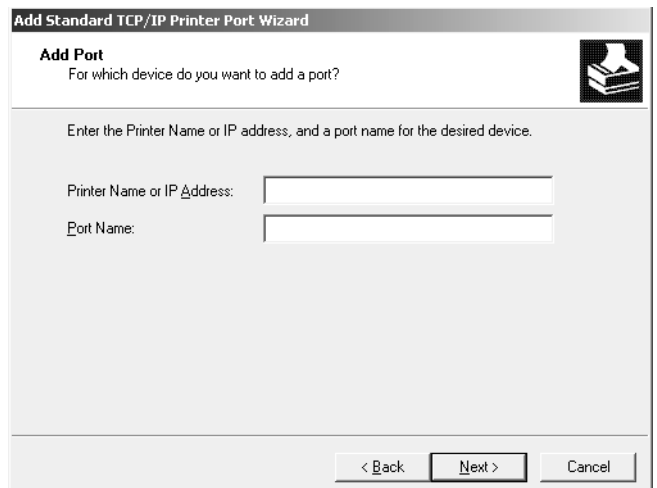

7. Se si verifica un errore, viene visualizzata la finestra di dialogo riportata di seguito. Selezionare il pulsante di opzione **Standard**, quindi **EPSON Network Printer (Stampante di rete EPSON)**. Fare clic su **Next (Avanti)**.

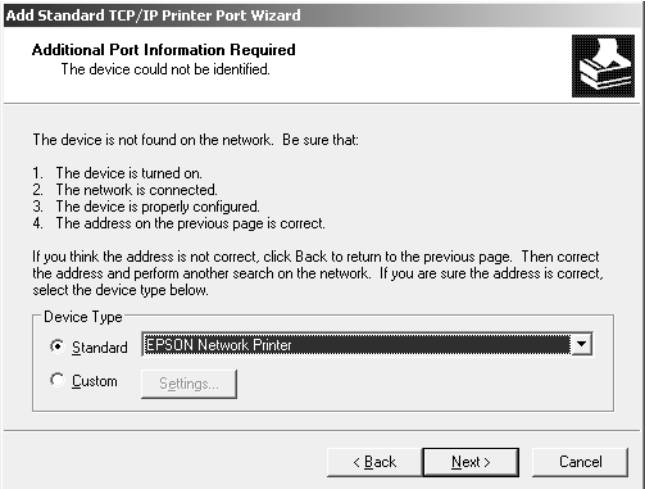

- 8. Fare clic su **Finish (Fine)**.
- 9. Per informazioni sull'installazione del driver della stampante, fare riferimento alla sezione ["Installazione del driver della stampante" a pagina 33](#page-32-0).

### **Stampa via Internet (IPP/IPPS)**

- 1. Fare clic su **Start**, quindi scegliere **Printers and Faxes (Stampanti e fax)**.
- 2. Fare doppio clic sull'icona **Add Printer (Aggiungi stampante)** per avviare l'Add Printer Wizard (Installazione guidata stampante), quindi fare clic su **Next (Avanti)**.
- 3. Selezionare **A network printer, or a printer attached to another computer (Stampante di rete o stampante collegata a un altro computer)**, quindi fare clic su **Next (Avanti)**.
- 4. Selezionare il pulsante di opzione **Connect to a printer on the Internet or on a home or office network (Connetti ad una stampante in Internet o della rete domestica o aziendale)**.
- 5. Immettere l'URL della stampante di destinazione nel formato indicato di seguito. L'URL deve corrispondere a quello impostato nella pagina delle informazioni di IPP/IPPS in EpsonNet Config.

http://indirizzo IP della stampante:631/Nome della stampante

<span id="page-32-0"></span>Esempio: http://192.168.100.201:631/EPSON\_IPP\_Printer

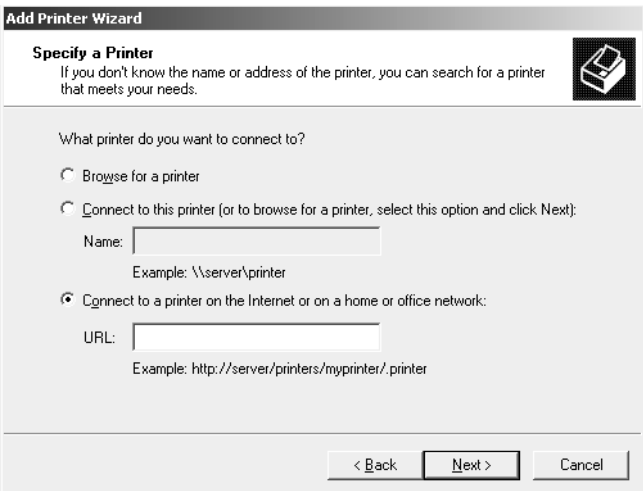

#### *Nota:*

*Per controllare l'indirizzo IP dell'interfaccia di rete, utilizzare EpsonNet Config. Per informazioni dettagliate, vedere ["Informazioni su EpsonNet Config" a pagina 38.](#page-37-0)*

- 6. Seguire le istruzioni visualizzate per configurare la stampante. Per ulteriori informazioni, fare riferimento alla sezione "Installazione del driver della stampante" a pagina 33.
- 7. Se si desidera stampare con IPPS (stampa con IPP sicuro), è necessario importare un certificato digitale nella stampante utilizzando EpsonNet Config with Web browser. Per ulteriori informazioni, fare riferimento alla sezione ["EpsonNet Config con Web Browser" a pagina 38](#page-37-0).

### **Installazione del driver della stampante**

1. Inserire il Software Disc in dotazione con la stampante.

#### *Nota:*

*Se il computer non dispone di un'unità disco, scaricare il driver della stampante dal sito web di Epson e installarlo.*

*http://www.epson.eu/support/ (Europa) http://support.epson.net/ (fuori dall'Europa)*

- 2. Se visualizzata, chiudere la schermata Epson Install Navi.
- 3. Nella schermata Add Printer (Aggiungi stampante) fare clic sul pulsante **Have Disk (Disco driver)**. Viene visualizzata la finestra di dialogo Install From Disk (Installazione da disco).
- <span id="page-33-0"></span>4. Fare clic su **Browse (Sfoglia)**.
- 5. Selezionare l'unità disco appropriata dall'elenco Drives (Unità), quindi fare doppio clic sulla cartella **WINX64** o **WINX86**. Quindi fare clic su **Open (Apri)**.
- 6. Fare clic su **OK** nella finestra di dialogo Install From Disk (Installazione da disco).
- 7. Selezionare il nome del modello della stampante, quindi fare clic su **Next (Avanti)**.

#### *Nota:*

*Se durante la procedura di installazione guidata della stampante viene richiesto di selezionare* **Keep existing driver (Mantieni il driver esistente)** *oppure* **Replace existing driver (Sostituisci il driver esistente)***, selezionare il pulsante di opzione* **Replace existing driver (Sostituisci il driver esistente)***.*

8. Fare clic su **Finish (Fine)** e seguire le istruzioni visualizzate per completare l'installazione.

### **Mac OS**

#### **Installazione del driver della stampante**

- ❏ Andare al sito web di Epson (http://epson.sn), immettere il nome del prodotto, quindi avviare l'installazione.
- ❏ Visitare il seguente sito web di Epson per scaricare e installare il driver.

http://www.epson.eu/support/ (Europa) http://support.epson.net/ (fuori dall'Europa)

#### **Mac OS X 10.6 o versioni successive**

Per configurare la stampante, effettuare le operazioni descritte di seguito.

#### Stampa con Bonjour

- 1. Aprire **System Preferences (Preferenze di sistema)**.
- 2. Aprire **Print & Fax (Stampa e fax)**.
- 3. Fare clic sul pulsante **+** per aggiungere una nuova stampante.
- 4. Selezionare il modello di stampante desiderata collegata con Bonjour.

5. Fare clic su **Add (Aggiungi)**.

### Stampa TCP/IP

- 1. Aprire **System Preferences (Preferenze di sistema)**.
- 2. Aprire **Print & Fax (Stampa e fax)**.
- 3. Fare clic sul pulsante **+** per aggiungere una nuova stampante.
- 4. Fare clic su **IP**.
- 5. Selezionare il protocollo di stampa desiderato dal menu a discesa.
- 6. Inserire il nome host o l'indirizzo IP della stampante.
- 7. Selezionare il modello di stampante desiderato.
- 8. Fare clic su **Add (Aggiungi)**.

### <span id="page-35-0"></span>Capitolo 3

# **Software di rete**

In questo capitolo viene descritta la modalità d'uso del software di rete fornito con la stampante.

#### *Nota:*

*Il software in dotazione varia a seconda del modello di stampante in uso.*

### **EpsonNet Config**

EpsonNet Config è un software di configurazione per amministratori, per configurare l'interfaccia di rete per TCP/IP.

#### *Nota:*

*Assicurarsi di utilizzare EpsonNet Config per la stampante.*

### **Requisiti di sistema**

### **Windows**

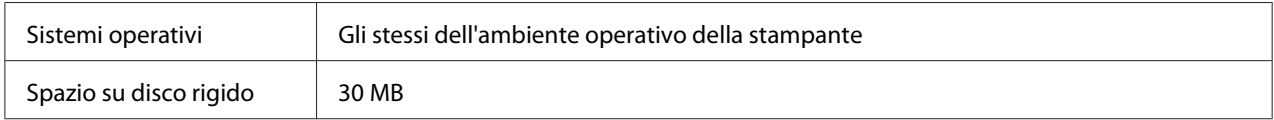

### **Mac OS**

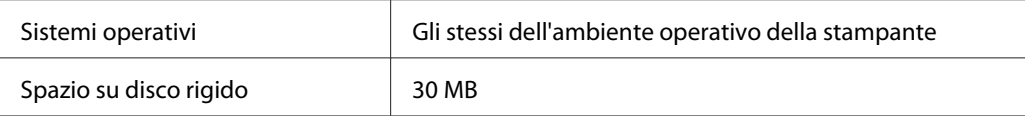

### **Installazione di EpsonNet Config**

È possibile installare EpsonNet Config sul computer dal Software Disc fornito con la stampante (per utenti Windows) o dal seguente sito web di Epson (sia per utenti Windows che Mac OS).

### <span id="page-36-0"></span>**Installazione da Software Disc (Per utenti Windows)**

#### *Nota:*

*Collegarsi al sistema operativo con un account di amministratore per installare EpsonNet Config.*

- 1. Inserire il Software Disc in dotazione con la periferica.
- 2. Se l'unità disco è D:, fare doppio clic su **setup.exe** e fare riferimento a **D:\Network \EpsonNetConfig\**.

#### *Nota:*

*Sostituire la lettera assegnata all'unità a seconda delle impostazioni del sistema in uso.*

#### *Nota:*

- ❏ *Se dopo l'installazione di EpsonNet Config si aggiungono o si eliminano protocolli o servizi dal sistema operativo, l'utility potrebbe non funzionare correttamente. In tal caso, disinstallare l'utility EpsonNet Config e installarla di nuovo.*
- ❏ *Se dopo aver avviato EpsonNet Config viene visualizzata la finestra Windows Security Alert (Avviso di protezione Windows), fare clic sul pulsante* **Allow access (Consenti accesso)** *o* **Unblock (Sblocca)***; in caso contrario, la periferica non viene elencata all'interno della schermata di EpsonNet Config.*

### **Installazione dal sito web di Epson (sia per utenti Windows che Mac OS)**

Visitare il seguente sito web di Epson per scaricare e installare EpsonNet Config.

http://www.epson.eu/support/ (Europa) http://support.epson.net/ (fuori dall'Europa)

### **Accesso alla Guida utente di EpsonNet Config.**

La Guida utente di EpsonNet Config contiene informazioni dettagliate sul programma. Per aprire la Guida utente di EpsonNet Config, effettuare i passaggi che seguono.

### **Windows**

- 1. Fare clic su **Start**, andare su **All Programs (Tutti i programmi)**, selezionare **EpsonNet**, quindi selezionare **EpsonNet Config SE**.
- 2. Fare clic su **EpsonNet Config User's Guide (Guida utente EpsonNet Config)**.

<span id="page-37-0"></span>Appare la Guida utente EpsonNet Config. Facendo clic sui link della pagina anteriore o sull'indice, si possono acquisire informazioni su come usare EpsonNet Config.

### **Mac OS**

- 1. Avviare il Finder.
- 2. Nella cartella **Applications (Applicazioni)** fare doppio clic sulla cartella **EpsonNet** e quindi fare doppio clic sulla cartella **EpsonNet Config SE**. Infine, fare doppio clic sull'icona **EpsonNet Config**.

Si avvia EpsonNet Config.

3. Dal menu della Guida, scegliere **Guida di EpsonNet Config**.

Appare la Guida utente EpsonNet Config. Facendo clic sui link della pagina anteriore o sull'indice, si possono acquisire informazioni su come usare EpsonNet Config.

### **EpsonNet Config con Web Browser**

### **Informazioni su EpsonNet Config**

EpsonNet Config con Web Browser è un'utility basata su Web che consente di configurare la stampante per l'utilizzo in una rete.

Digitando nel browser l'indirizzo IP dell'interfaccia di rete, è possibile avviare EpsonNet Config, che consentirà di configurare l'interfaccia di rete per gli ambienti TCP/IP, NetWare, Rete MS, IPP e SNMP.

#### *Nota:*

*Utilizzare il browser web associato al sistema operativo supportato dalla stampante.*

### **Configurare l'interfaccia di rete utilizzando EpsonNet Config with Web Browser**

Dopo avere assegnato un indirizzo IP all'interfaccia di rete mediante EpsonNet Setup, EpsonNet Config per Windows o Mac OS oppure utilizzando il comando arp/ping, è possibile configurare l'interfaccia di rete con EpsonNet Config with Web Browser.

#### *Nota:*

- ❏ *Sul computer deve essere installato un browser Web.*
- ❏ *Il protocollo TCP/IP deve essere configurato correttamente per il computer e l'interfaccia di rete.*
- ❏ *Non eseguire contemporaneamente EpsonNet Config per Windows o Mac OS e EpsonNet Config with Web Browser.*
- ❏ *È possibile che nel browser siano impostate alcune limitazioni relative all'utilizzo dei caratteri. Per ulteriori informazioni, consultare la documentazione relativa al browser o al sistema operativo.*

La seguente procedura illustra un esempio di configurazione dell'interfaccia di rete su una rete TCP/IP IPv4.

- 1. Accendere la stampante.
- 2. Avviare EpsonNet Config utilizzando uno dei metodi riportati di seguito.
	- ❏ Avviare EpsonNet Config per Windows o Mac OS. Selezionare dall'elenco la stampante che si desidera configurare e fare clic su **Configuration (Configurazione)**.
	- ❏ Aprire il browser e digitare direttamente l'indirizzo IP dell'interfaccia di rete. Non avviare EpsonNet Config per Windows o Mac OS.

**https**://indirizzo IP dell'interfaccia di rete/

Esempio: **https://192.168.100.201/**

#### *Nota:*

- ❏ *Per controllare l'indirizzo IP dell'interfaccia di rete, utilizzare EpsonNet Config. Per informazioni dettagliate, vedere ["Informazioni su EpsonNet Config" a pagina 38](#page-37-0).*
- ❏ *Se appare una schermata con un avviso di sicurezza di Windows, fare clic su* **Continue (Continua)** *per avviare EpsonNet Config with Web Browser.*
- 3. Scegliere **TCP/IP** dal sottomenu Network (Rete) del menu Configuration (Configurazione), quindi fare clic su **IPv4 Address (Indirizzo IPv4)** per visualizzare la schermata delle impostazioni TCP/IP IPv4.

#### *Nota:*

*Se si desidera configurare un protocollo diverso da TCP/IP, configurare le impostazioni desiderate nella schermata Configuration - Network (Configurazione - Rete).*

4. Selezionare un metodo per acquisire l'indirizzo IP. Se si seleziona **Auto**, il server DHCP diventa disponibile e assegna automaticamente un indirizzo IP. Se si desidera impostare l'indirizzo IP manualmente, selezionare **Manual (Manuale)**.

#### *Nota:*

- ❏ *Qualsiasi modifica alle impostazioni relative all'indirizzo IP deve essere verificata dall'amministratore di rete.*
- ❏ *Quando si seleziona* **Auto***, il server DHCP diventa disponibile. Per poter utilizzare il server DHCP, è necessario che sia correttamente installato e configurato sul computer. Per informazioni dettagliate, consultare la Guida in linea del sistema operativo.*
- ❏ *Se l'opzione* **Set Using Automatic Private IP Addressing (APIPA) (Imposta tramite Automatic Private IP Addressing (APIPA))** *è abilitata, all'interfaccia di rete viene assegnato automaticamente un indirizzo IP privato, anche quando non ci sono server DHCP sul sistema oppure in rete.*
- ❏ *Se la funzione DNS non è supportata, selezionare* **Manual (Manuale)***, quindi immettere un indirizzo IP. Infatti se si seleziona* **Auto***, l'indirizzo IP dell'interfaccia di rete cambia ogni volta che si accende la stampante e quindi occorre modificare di volta in volta l'impostazione della porta della stampante.*
- 5. Per assegnare manualmente un indirizzo IP, immettere l'indirizzo IP, la maschera di sottorete e il gateway predefinito. Assicurarsi che l'indirizzo IP non generi conflitti con quello di altre periferiche presenti sulla rete.

### *Nota:*

*Se è presente un server oppure un router con funzione di gateway, immettere l'indirizzo IP di tale server o router come indirizzo del gateway. Se non è presente alcun gateway, accettare il valore predefinito.*

- 6. Se non è possibile ottenere un indirizzo IP dal server DHCP e si desidera ottenere automaticamente un indirizzo privato compreso tra 169.254.1.1 e 169.254.254.254, lasciare su **Enable (Attiva)** per **Set Using Automatic Private IP Addressing (APIPA) (Imposta tramite Automatic Private IP Addressing (APIPA))**; in caso contrario, selezionare **Disable (Disattiva)**.
- 7. Quando si imposta un indirizzo IP utilizzando il comando ping, selezionare **Enable (Attiva)** per **Set Using PING (Imposta tramite PING)**. Quando si imposta un indirizzo IP con EpsonNet Config, selezionare **Disable (Disattiva)** per impedire che l'indirizzo IP venga modificato inaspettatamente.

8. Se si desidera acquisire l'indirizzo del server DNS mediante il server DHCP, selezionare **Enable (Attiva)** per **Acquire DNS Server Address Automatically (Acquisisci automaticamente indirizzo server DNS)**.

Se si desidera immettere manualmente l'indirizzo del server DNS, selezionare **Disable (Disattiva)**, quindi digitare l'indirizzo IP del server DNS.

9. Per acquisire il nome host e il nome di dominio mediante il server DHCP, selezionare **Enable (Attiva)** per **Acquire Host Name and Domain Name Automatically (Acquisisci automaticamente nome host e nome di dominio)**.

Se si desidera specificare queste informazioni manualmente, immettere il nome host e il nome del dominio nelle caselle di testo.

10. Selezionare **Enable (Attiva)** per **Register Network Interface Address to DNS Server (Registra indirizzo interfaccia di rete sul server DNS)** se si desidera registrare il nome host e il nome di dominio sul server DNS mediante il server DHCP che supporta la funzione DNS dinamico.

Per registrare il nome host e il nome di dominio direttamente sul server DNS, selezionare **Enable (Attiva)** per **Register Network Interface Address Directly to DNS Server (Registra indirizzo interfaccia di rete direttamente sul server DNS)**.

11. Solo Mac OS X:

Selezionare **Enable (Attiva)** o **Disable (Disattiva)** per **Use Bonjour (Usa Bonjour)**. Se si seleziona **Enable (Attiva)**, immettere il nome Bonjour e il nome della stampante configurata con Bonjour.

12. Non chiudere il browser Web e non inviare alcun lavoro in stampa fino a quando non viene visualizzato questo messaggio. Seguire le istruzioni visualizzate per reimpostare la stampante.

### *Nota:*

- ❏ *Poiché il nuovo indirizzo IP diventa disponibile solo dopo aver reimpostato la stampante, è necessario riavviare EpsonNet Config immettendo il nuovo indirizzo IP.*
- ❏ *Diventano effettive solo le modifiche apportate nella pagina in cui è stato premuto il pulsante* **Transmit (Trasmetti)***.*

### <span id="page-41-0"></span>**Schermata iniziale**

Qualsiasi utente può accedere alla schermata iniziale digitando l'indirizzo IP dell'interfaccia di rete nella barra degli indirizzi del browser.

### *Nota:*

- ❏ *La voce viene visualizzata solo se la stampante in uso supporta tale funzione e il nome della voce può variare a seconda del modello.*
- ❏ *Per informazioni dettagliate su ciascuna voce, vedere la guida di EpsonNet Config con browser Web.*

### **EpsonNet Print (Per utenti Windows)**

### **Informazioni su EpsonNet Print**

EpsonNet Print è un'utility che permette di effettuare una stampa peer-to-peer con stampanti Epson sulla rete TCP/IP.

EpsonNet Print consente di individuare sia una stampante ubicata sullo stesso segmento di rete che una situata in un'area esterna al router. È possibile selezionare la stampa LPR standard, la stampa LPR avanzata oppure la stampa ad alta velocità.

### *Nota:*

*EpsonNet Print non supporta l'ambiente IPv6.*

### **Requisiti di sistema**

Nella seguente tabella sono elencati i requisiti di sistema per EpsonNet Print.

<span id="page-42-0"></span>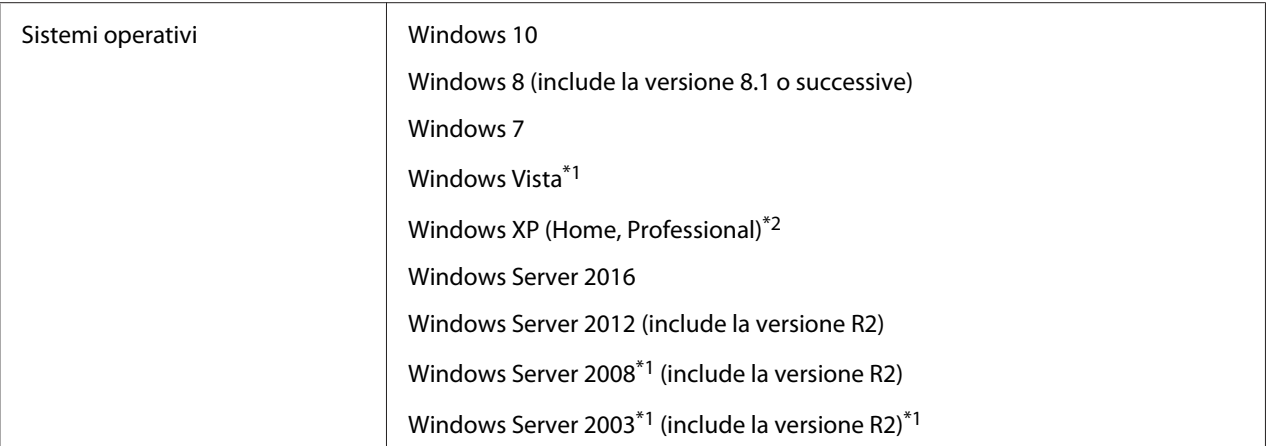

\*1 Con Service Pack 2 o versione successiva

\*2 Con Service Pack 3 o versione successiva

### **Installazione di EpsonNet Print**

#### *Nota:*

*Collegarsi al sistema operativo con un account di amministratore per installare EpsonNet Print.*

### **Installazione da Software Disc**

- 1. Inserire il Software Disc in dotazione con la periferica.
- 2. Se l'unità disco è D:, fare doppio clic su **ENPE.exe** e fare riferimento a **D:\Network \EpsonNetPrint\**.

#### *Nota:*

*Sostituire la lettera assegnata all'unità a seconda delle impostazioni del sistema in uso.*

#### **Installazione dal sito web di Epson**

- ❏ Andare al sito web di Epson (http://epson.sn), immettere il nome del prodotto, quindi avviare l'installazione.
- ❏ Visitare il seguente sito web di Epson per scaricare e installare EpsonNet Print.

http://www.epson.eu/support/ (Europa) http://support.epson.net/ (fuori dall'Europa)

### <span id="page-43-0"></span>**Aggiunta di una porta per una stampante**

Per aggiungere una porta mediante Add Printer Wizard (Installazione guidata stampante), effettuare le operazioni descritte di seguito.

- ❏ Se si desidera aggiungere una porta per una stampante con l'indirizzo IP assegnato automaticamente dal server DHCP o dal router, vedere "Aggiunta di una porta per una stampante con indirizzo IP dinamico" a pagina 44.
- ❏ Se si desidera aggiungere una porta per una stampante con l'indirizzo IP assegnato manualmente, vedere ["Aggiunta di una porta per una stampante con indirizzo IP statico" a pagina 47.](#page-46-0)

### *Nota:*

- ❏ *Assicurarsi che il computer sia collegato alla rete e che il protocollo TCP/IP sia impostato correttamente.*
- ❏ *Assegnare un valido indirizzo IP alla stampante.*

### **Aggiunta di una porta per una stampante con indirizzo IP dinamico**

1. Aprire il **Control Panel (Pannello di controllo)** e quindi **View devices and printers (Visualizza periferiche e stampanti)** (Windows 10/8/7/Server 2016/Server 2012) o **Printers (Stampanti)** (Windows Vista/Server 2008). Fare clic su **Add a printer (Aggiungi stampante)** per avviare l'Add Printer Wizard (Installazione guidata stampante).

**Per Windows XP:** fare clic su **Start** e quindi su **Printers and Faxes (Stampanti e fax)**. In Printer Tasks (Operazioni stampante), fare clic su **Add a printer (Aggiungi stampante)** per avviare l'Add Printer Wizard (Installazione guidata stampante). Fare clic su **Next (Avanti)**.

**Per Windows Server 2003:** fare clic su **Start** e quindi su **Printers and Faxes (Stampanti e fax)**. Nella cartella **Printers (Stampanti)**, fare doppio clic su Add Printer (Aggiungi stampante) per avviare l'Add Printer Wizard (Installazione guidata stampante). Fare clic su **Next (Avanti)**.

2. Fare clic su **Add a local printer (Aggiungi stampante locale)**. Fare clic sul pulsante di opzione **Create a new port (Crea una nuova porta)** e selezionare **EpsonNet Print Port (Porta EpsonNet Print)** dall'elenco. Fare clic su **Next (Avanti)**.

### *Nota:*

*Se viene visualizzata la schermata Windows Security Alert (Avviso di protezione Windows), fare clic sul pulsante* **Allow access (Consenti accesso)** *o* **Unblock (Sblocca)***, quindi fare clic sul pulsante* **Search Again (Cerca ancora)** *per effettuare la ricerca delle stampanti.*

**Per Windows XP/Server 2003:** fare clic su **Local printer attached to this computer (Stampante locale collegata al computer)**, deselezionare la casella di controllo **Automatically detect and install my Plug and Play printer (Rileva e installa stampante Plug and Play automaticamente)**, quindi fare clic su **Next (Avanti)**. Fare clic sul pulsante di opzione **Create a new port (Crea una nuova porta)** e selezionare **EpsonNet Print Port (Porta EpsonNet Print)** dall'elenco. Fare clic su **Next (Avanti)**.

#### *Nota:*

*Se viene visualizzata la schermata Windows Security Alert (Avviso di protezione Windows), fare clic sul pulsante* **Unblock (Sblocca)** *e quindi fare clic sul pulsante* **Search again (Cerca ancora)** *per effettuare la ricerca delle stampanti.*

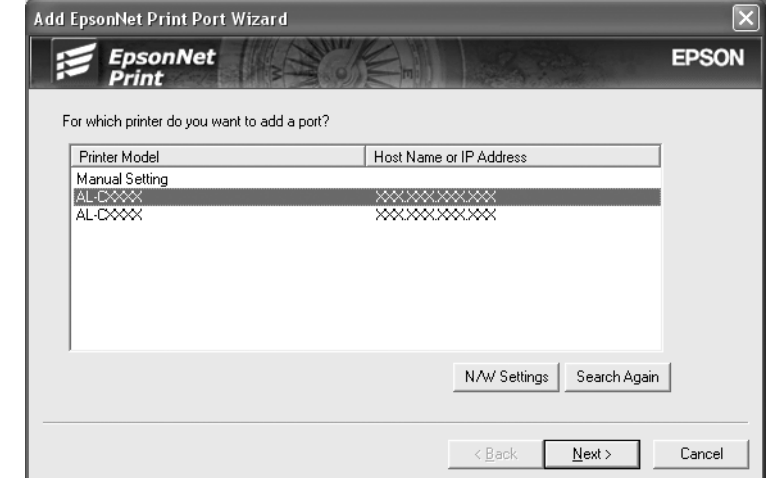

3. Selezionare la stampante di destinazione, quindi fare clic su **Next (Avanti)**.

### *Nota:*

- ❏ *Se la stampante di destinazione non è presente nell'elenco, fare clic sul pulsante* **Search Again (Cerca ancora)** *per effettuare una ricerca delle stampanti con parametri aggiornati.*
- ❏ *Per ordinare le singole colonne in ordine crescente o decrescente, fare clic sull'intestazione di colonna. In ogni caso, in cima all'elenco rimane sempre visualizzato* **Manual Setting (Impostazione manuale)** *indipendentemente dall'ordinamento.*

❏ *Per effettuare una ricerca di stampanti in altri segmenti, fare clic sul pulsante* **N/W Settings (Impostazioni di rete)***. Selezionare la casella di controllo* **Specific Network Segments (Segmenti di rete specifici)***, quindi immettere l'indirizzo di rete e la subnet mask del segmento di rete in cui effettuare la ricerca. Quindi, fare clic sul pulsante* **Add (Aggiungi)***. È inoltre possibile specificare il periodo di tempo alla cui scadenza viene dichiarato un errore di comunicazione.*

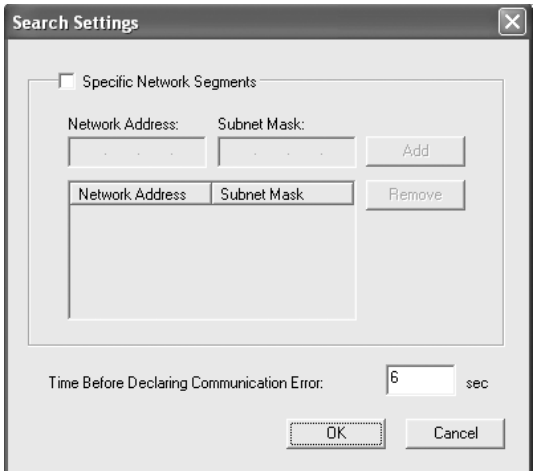

4. Controllare le informazioni sulla porta della stampante da configurare, quindi fare clic su **Finish (Fine)**.

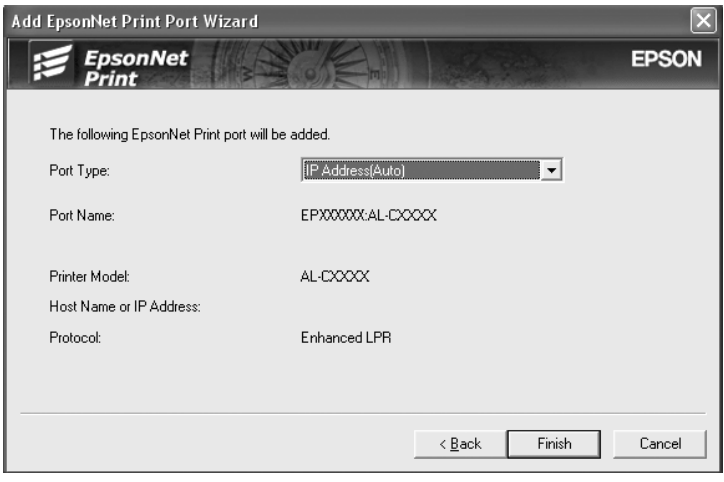

<span id="page-46-0"></span>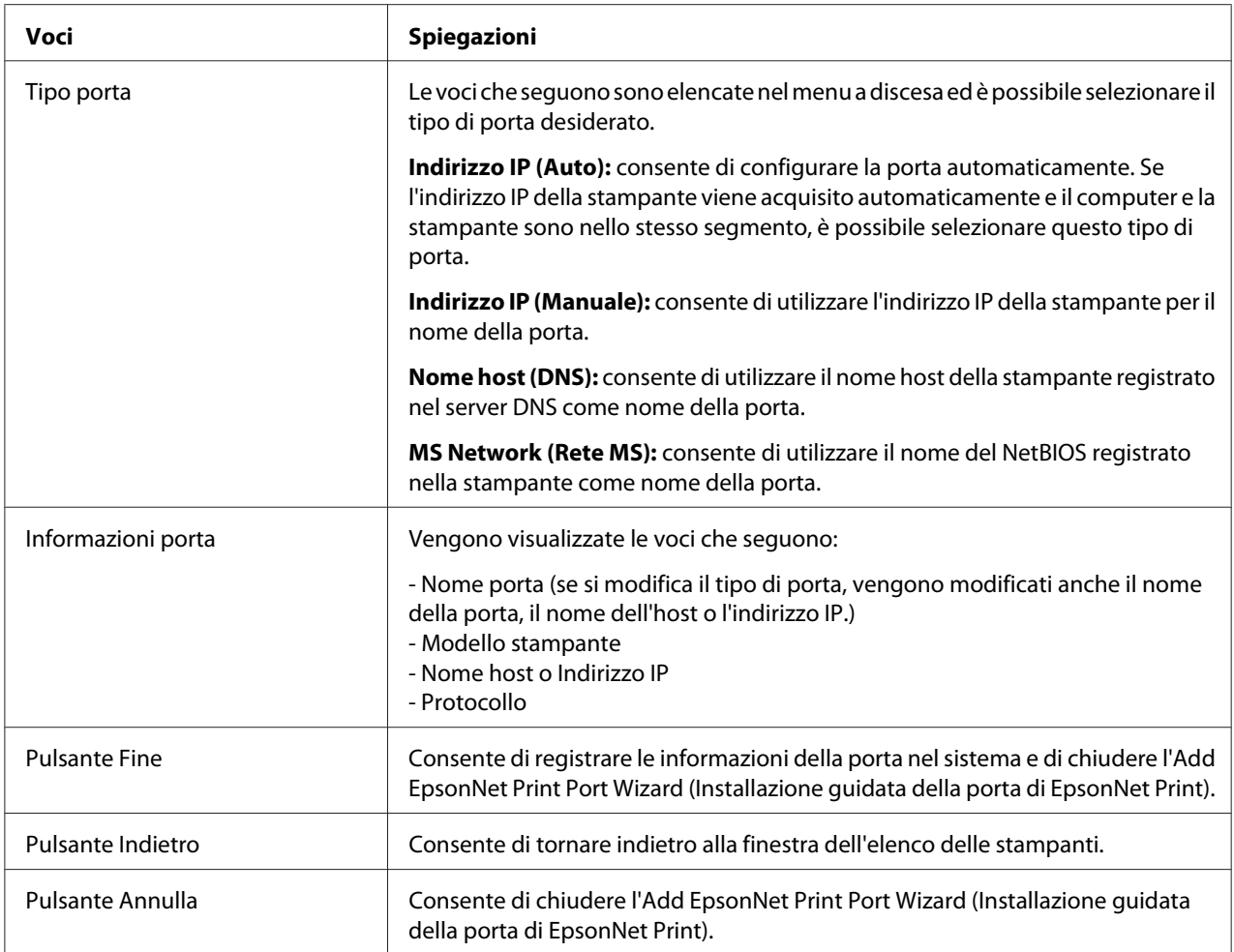

La nuova porta per la stampante è stata creata nel computer. Per installare il driver della stampante, vedere ["Installazione del driver della stampante" a pagina 50](#page-49-0).

### **Aggiunta di una porta per una stampante con indirizzo IP statico**

1. Aprire il **Control Panel (Pannello di controllo)** e quindi **View devices and printers (Visualizza periferiche e stampanti)** (Windows 8/7/Server 2012) o **Printers (Stampanti)** (Windows Vista/Server 2008). Fare clic su **Add a printer (Aggiungi stampante)** per avviare l'Add Printer Wizard (Installazione guidata stampante).

**Per Windows XP:** fare clic su **Start** e quindi su **Printers and Faxes (Stampanti e fax)**. In Printer Tasks (Operazioni stampante), fare clic su **Add a printer (Aggiungi stampante)** per avviare Add Printer Wizard (Installazione guidata stampante). Fare clic su **Next (Avanti)**.

**Per Windows Server 2003:** fare clic su **Start** e quindi su **Printers and Faxes (Stampanti e fax)**. Nella cartella Printers (Stampanti), fare doppio clic su **Add Printer (Aggiungi stampante)** per avviare Add Printer Wizard (Installazione guidata stampante). Fare clic su **Next (Avanti)**.

2. Fare clic su **Add a local printer (Aggiungi stampante locale)**. Fare clic sul pulsante di opzione **Create a new port (Crea una nuova porta)** e selezionare **EpsonNet Print Port (Porta EpsonNet Print)** dall'elenco. Fare clic su **Next (Avanti)**.

#### *Nota:*

*Se viene visualizzata la schermata Windows Security Alert (Avviso di protezione Windows), fare clic sul pulsante* **Allow access (Consenti accesso)** *o* **Unblock (Sblocca)***, quindi fare clic sul pulsante* **Search Again (Cerca ancora)** *per effettuare la ricerca delle stampanti.*

**Per Windows XP/Server 2003:** fare clic su **Local printer attached to this computer (Stampante locale collegata al computer)**, deselezionare la casella di controllo **Automatically detect and install my Plug and Play printer (Rileva e installa stampante Plug and Play automaticamente)**, quindi fare clic su **Next (Avanti)**. Fare clic sul pulsante di opzione **Create a new port (Crea una nuova porta)** e selezionare **EpsonNet Print Port (Porta EpsonNet Print)** dall'elenco. Fare clic su **Next (Avanti)**.

### *Nota:*

*Se viene visualizzata la schermata Windows Security Alert (Avviso di protezione Windows), fare clic sul pulsante* **Unblock (Sblocca)** *e quindi fare clic sul pulsante* **Search again (Cerca ancora)** *per effettuare la ricerca delle stampanti.*

3. Selezionare **Manual Setting (Impostazione manuale)** dall'elenco, quindi fare clic su **Next (Avanti)**.

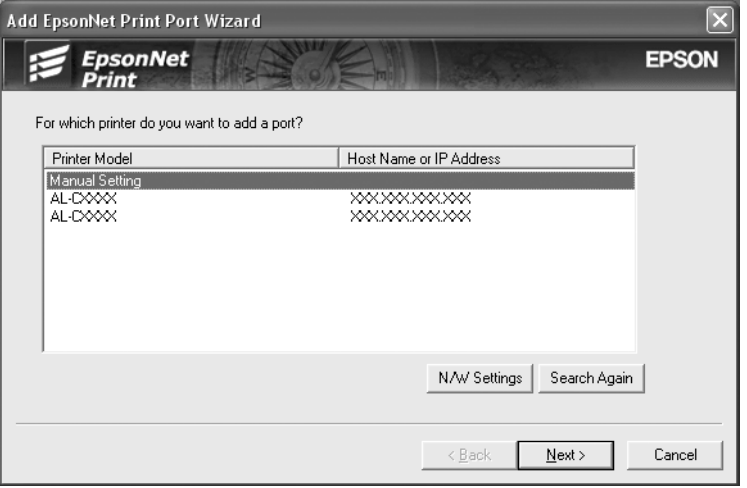

4. Immettere il nome della stampante; il nome della porta viene immesso automaticamente nella casella Port Name (Nome porta). Quindi, fare clic su **Next (Avanti)**.

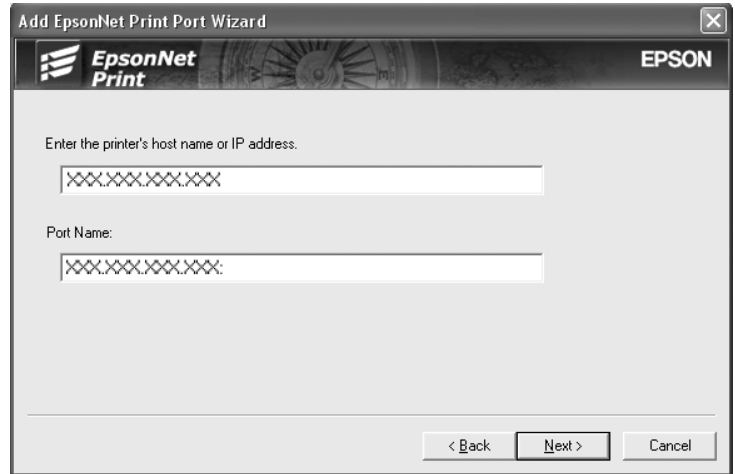

5. Controllare le informazioni sulla porta della stampante da configurare, quindi fare clic su **Finish (Fine)**.

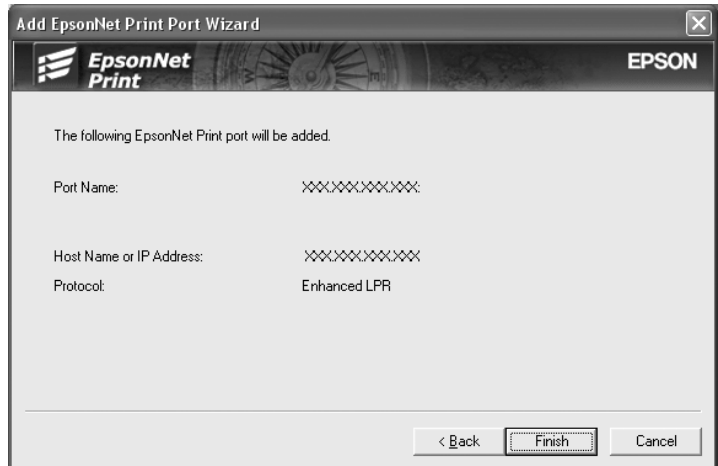

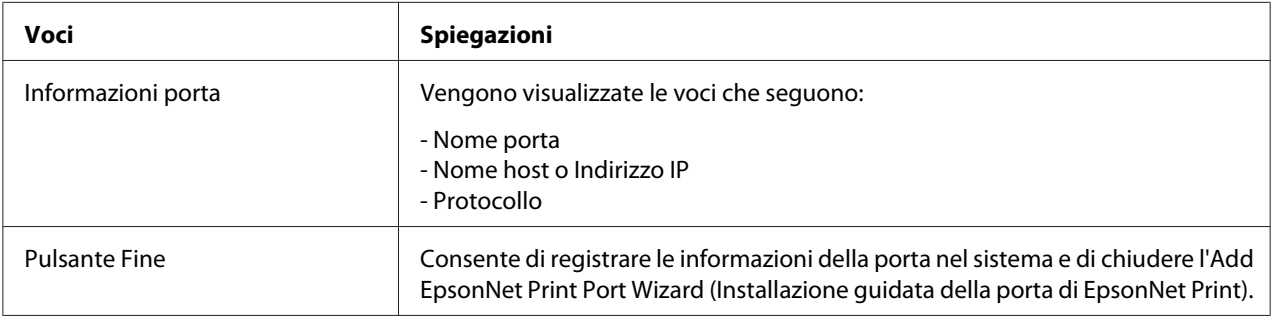

<span id="page-49-0"></span>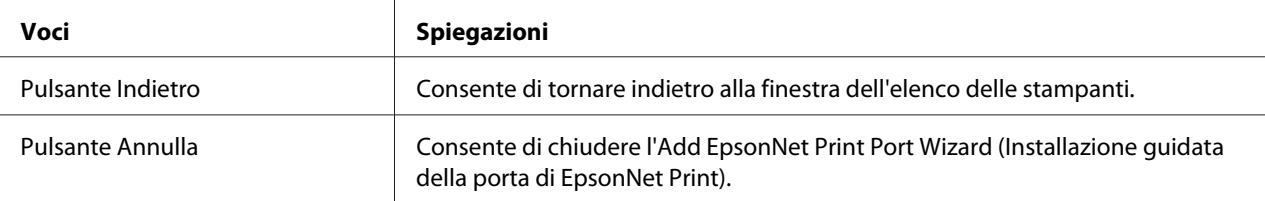

La nuova porta per la stampante è stata creata nel computer. Per installare il driver della stampante, vedere "Installazione del driver della stampante" a pagina 50.

### **Installazione del driver della stampante**

Installare il driver della stampante. Fare riferimento alla sezione relativa al sistema operativo in uso.

- ❏ Per Windows 10/8/7/Vista/Server 2016/Server 2012/Server 2008, vedere ["Installazione del driver](#page-23-0) [della stampante" a pagina 24](#page-23-0).
- ❏ Per Windows Server 2003, vedere ["Installazione del driver della stampante" a pagina 33.](#page-32-0)
- ❏ Per Windows XP, vedere ["Installazione del driver della stampante" a pagina 29](#page-28-0).

Quindi la stampante è pronta per la stampa peer-to-peer.

Per configurare la porta della stampante, vedere "Configurazione della porta della stampante" a pagina 50.

### **Configurazione della porta della stampante**

Effettuare le operazioni descritte di seguito per configurare la porta della stampante. La velocità di stampa varia in base alle impostazioni effettuate.

1. Aprire il **Control Panel (Pannello di controllo)** e quindi **View devices and printers (Visualizza periferiche e stampanti)** (Windows 10/8/7/Server 2016/Server 2012) o **Printers (Stampanti)** (Windows Vista/Server 2008).

**Per Windows XP/Server 2003:** Fare clic su **Start** e quindi su **Printers and Faxes (Stampanti e fax)**.

- 2. Fare clic con il pulsante destro del mouse sulla stampante di destinazione, quindi scegliere **Properties (Proprietà)**.
- 3. Fare clic sulla scheda **Ports (Porte)**, quindi fare clic sul pulsante **Configure Port (Configura porta)**.

4. Definire le impostazioni appropriate per la porta desiderata.

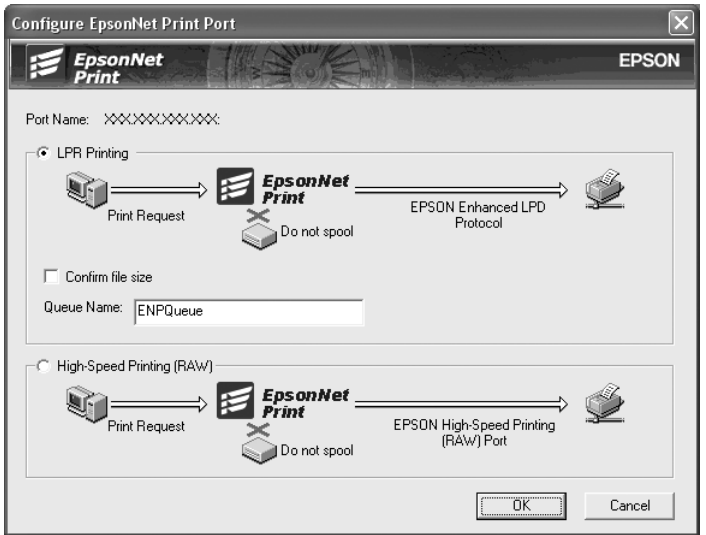

### **LPR enhanced printing: (Stampa LPR avanzata:)**

Selezionare il pulsante di opzione **LPR Printing (Stampa LPR)**, quindi specificare il nome della coda (massimo 32 caratteri). La funzione di stampa LPR avanzata consente di inviare un lavoro di stampa alla stampante di rete di destinazione senza eseguire lo spooling dei dati di stampa. Pertanto, risulta più veloce rispetto alla stampa LPR standard.

### **LPR standard printing: (Stampa LPR standard:)**

Selezionare la casella di controllo **Confirm file size (Verifica dimensione file)**, quindi specificare il nome della coda (massimo 32 caratteri). Prima che i dati di stampa vengano inviati alla stampante di rete di destinazione, viene eseguito lo spooling.

#### *Nota:*

*Quando le dimensioni dei dati di stampa superano i 20 MB, si consiglia di utilizzare la funzione di stampa LPR avanzata.*

#### **High-speed printing: (Stampa ad alta velocità:)**

Selezionare il pulsante di opzione **High-Speed Printing (RAW) (Stampa ad alta velocità (RAW))**. La porta di stampa Epson ad alta velocità consente di inviare un lavoro di stampa alla stampante di rete di destinazione senza eseguire lo spooling dei dati di stampa e risulta quindi più veloce rispetto alle altre due modalità di stampa.

5. Fare clic su **OK**.

Se si seleziona il pulsante di opzione **High-Speed Printing (RAW) (Stampa ad alta velocità (RAW))**, ma la stampante non supporta la stampa ad alta velocità o non è stata collegata, viene visualizzato un messaggio di errore. Seguire le istruzioni del messaggio per risolvere il problema.

### <span id="page-52-0"></span>Capitolo 4

# **Risoluzione dei problemi**

### **Problemi generali**

### **Non è possibile configurare l'interfaccia di rete oppure non è possibile stampare dalla rete.**

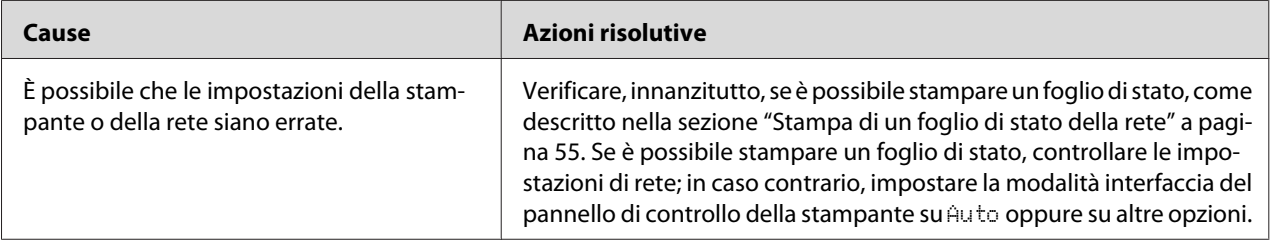

### **Sebbene al computer e alla stampante sia stato assegnato un indirizzo IP, non è possibile eseguire la stampa.**

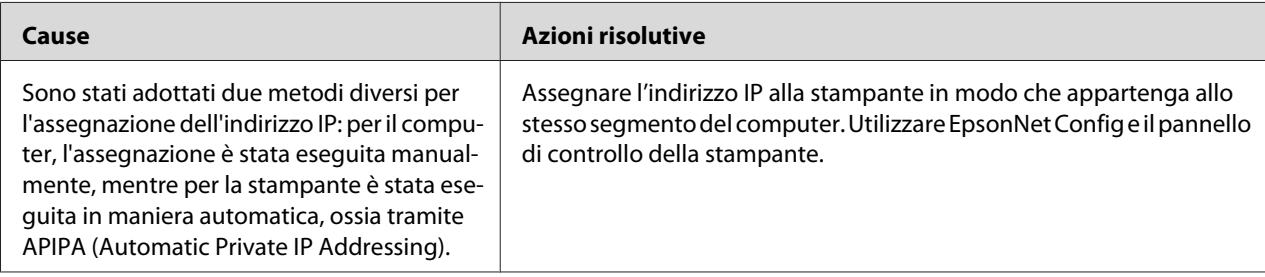

### **Non è possibile avviare EpsonNet Config.**

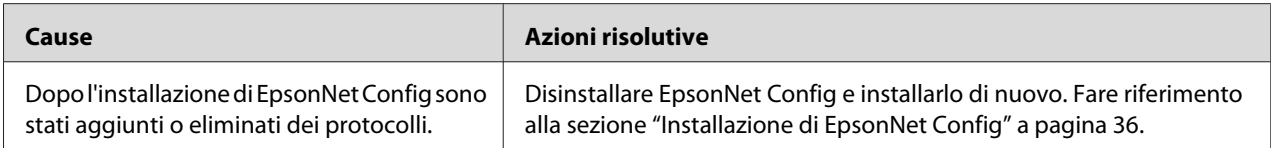

### <span id="page-53-0"></span>**All'avvio di EpsonNet Config viene visualizzato il messaggio "Impossibile utilizzare EpsonNet Config: non è stata installata alcuna rete.".**

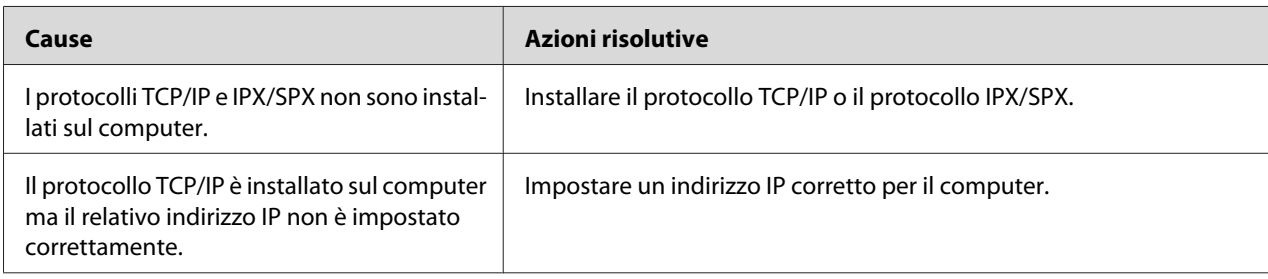

### **Quando le impostazioni vengono inviate all'interfaccia di rete, viene visualizzato il messaggio "Impossibile completare la comunicazione dei dati di configurazione".**

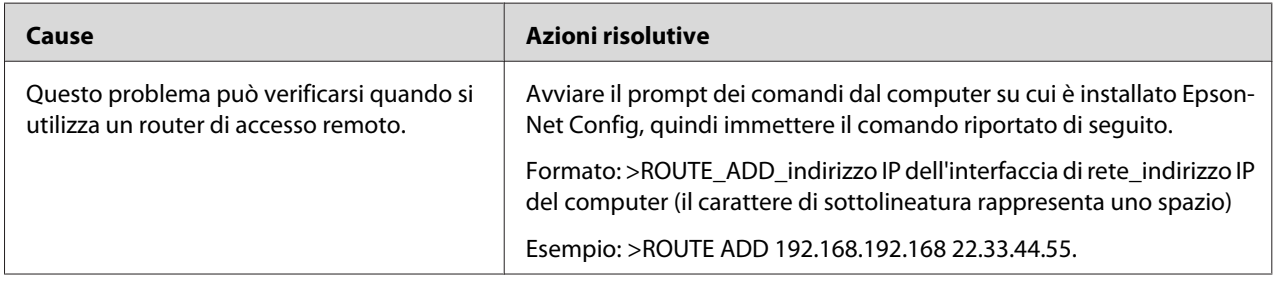

### **Non è possibile avviare EpsonNet Config con Web Browser.**

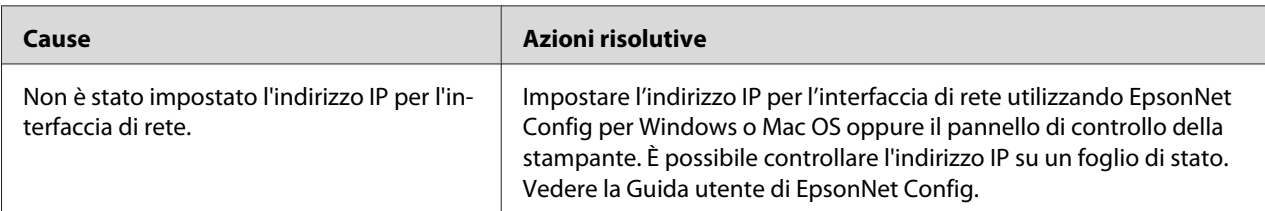

### <span id="page-54-0"></span>**Nella finestra di dialogo EpsonNet Config non vengono visualizzati il nome del modello e l'indirizzo IP.**

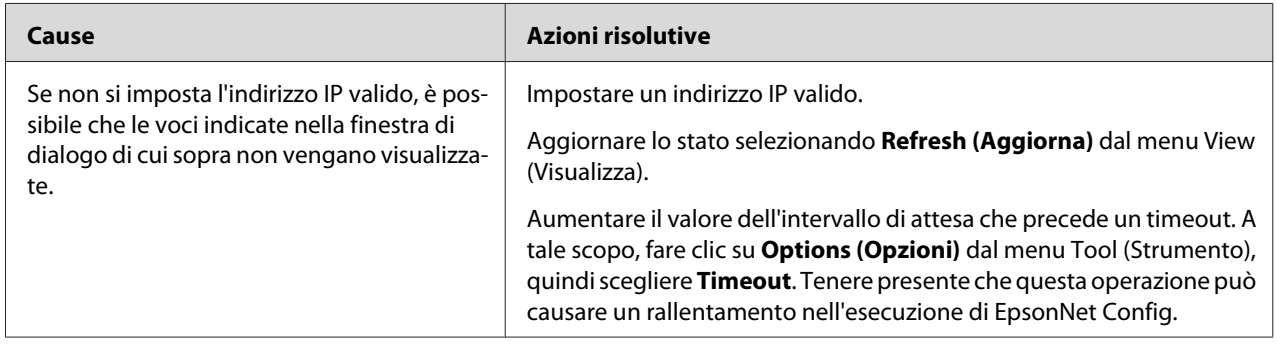

### **Stampa di un foglio di stato della rete**

Prima di procedere con la configurazione dell'interfaccia di rete, stampare un foglio di stato della rete. In questo foglio sono riportate importanti informazioni quali la configurazione corrente e l'indirizzo MAC dell'interfaccia di rete.

Per informazioni sulla stampa dei fogli di stato della rete, fare riferimento alla *Guida utente*.

### <span id="page-55-0"></span>Capitolo 5

# **Suggerimenti per gli amministratori**

### **Impostazione di un indirizzo IP dal pannello di controllo della stampante**

Dopo aver collegato la stampante alla rete, è necessario impostare l'indirizzo IP per l'interfaccia di rete.

Per impostare l'indirizzo IP, la subnet mask e il gateway predefinito dal pannello di controllo, effettuare le operazioni descritte di seguito.

### *Nota:*

*Se si utilizza un modello di stampante che non dispone di un pannello LCD, non risulta possibile utilizzare i passaggi sotto riportati. Utilizzare EpsonNet Config per Windows o Mac OS. Fare riferimento alla sezione ["EpsonNet Config" a pagina 36.](#page-35-0)*

- 1. Accendere la stampante.
- 2. Premere una volta il pulsante freccia **Destra** sul pannello di controllo della stampante per attivare la modalità SelectType.
- 3. Premere il pulsante **Su** o **Giù** fino a quando appare il Network Menu (Menu rete). Quindi, premere il pulsante freccia **Destra**.
- 4. Premere il pulsante freccia **Giù** fino a quando viene visualizzato il menu Common Settings (Impostazioni comuni). Quindi, premere il pulsante freccia **Destra**.
- 5. Verificare che appaia Network I/F = On (I/F RETE = Acceso).

Se invece appare Network  $I/F = 0$  f f ( $I/F$  RETE = Spento) premere il tasto **Destra** e quindi il pulsante **Su** o **Giù** per cambiarlo in Network I/F = On (I/F RETE = Acceso). Premere il pulsante **Destra**, il pulsante **Sinistra** due volte e quindi il pulsante **Su** o **Giù** per selezionare Yes (Unprinted data is deleted) (Sì (dati non stampati eliminati)). Premere il pulsante **Destra** per riavviare la stampante.

6. Premere il pulsante **Su** o **Giù** fino a quando appare il messaggio Get IP Address = Auto. Premere il pulsante **Destra** e quindi il pulsante **Su** o **Giù** per cambiare in Get IP Address = Panel. Quindi, premere il pulsante freccia **Destra**. Per ottenere un indirizzo IP, è possibile utilizzare uno dei metodi riportati di seguito.

- ❏ Selezionare Panel (Pannello) quando si imposta l'indirizzo IP, la subnet mask e il gateway predefinito utilizzando il pannello di controllo della stampante.
- ❏ Selezionare Auto per ottenere l'indirizzo IP dal server DHCP. L'indirizzo IP viene ottenuto automaticamente dal server DHCP ogni volta che la stampante viene accesa o reimpostata.
- ❏ Scegliere PING quando si desidera impostare l'indirizzo IP utilizzando il comando arp/ping. L'interfaccia di rete utilizza l'indirizzo IP impostato tramite il comando arp/ping. Le impostazioni diventano effettive quando la stampante viene reimpostata oppure spenta e riaccesa.

#### *Nota:*

- ❏ *Per utilizzare l'impostazione* Auto*, è necessario che un server DHCP sia correttamente configurato sulla rete. Per informazioni dettagliate, vedere la Guida in linea del sistema operativo utilizzato.*
- ❏ *Selezionare* PING *solo quando si imposta l'indirizzo IP utilizzando il comando arp/ping.*
- 7. Premere il pulsante **Su** o **Giù** per selezionare IP = xxx.xxx.xxx.xxx. Premere il pulsante freccia **Destra**.
- 8. Premere il pulsante freccia **Su** o **Giù** fino a quando non viene visualizzato il valore desiderato. Premere il pulsante **Destra** per impostare il valore.

#### *Nota:*

*Per impostare l'indirizzo IP, la subnet mask e il gateway predefinito, ripetere le operazioni descritte ai punti 6 e 7.*

- 9. Premere il pulsante **Sinistra** tre volte per uscire dai menu del pannello di controllo. Viene visualizzata la schermata Do you want to reboot to apply the settings? (Riavviare per applic. impostazioni?).
- 10. Premere il pulsante **Su** o **Giù** per selezionare Yes (Unprinted data is deleted) (Sì (dati non stampati eliminati)). Premere il pulsante **Destra** per riavviare la stampante. Attendere che venga visualizzato Ready (Pronta) sul pannello LCD.

Stampare un foglio di stato della rete per controllare che il nuovo indirizzo IP sia stato impostato.

#### *Nota:*

- ❏ *Prima di utilizzare EpsonNet Config con Web Browser, è necessario impostare un indirizzo IP.*
- ❏ *Per ulteriori informazioni sulle impostazioni del pannello di controllo della stampante, vedere la Guida utente.*

### <span id="page-57-0"></span>**Menu Rete**

Di seguito sono riportate le opzioni disponibili per definire le impostazioni di rete dal pannello di controllo della stampante.

### *Nota:*

*Per gli utenti con una stampante che non dispone di pannello LCD, avviare EpsonNet Config con il browser web, e accedere a* **Network Administrator** *per eseguire le impostazioni corrispondenti.*

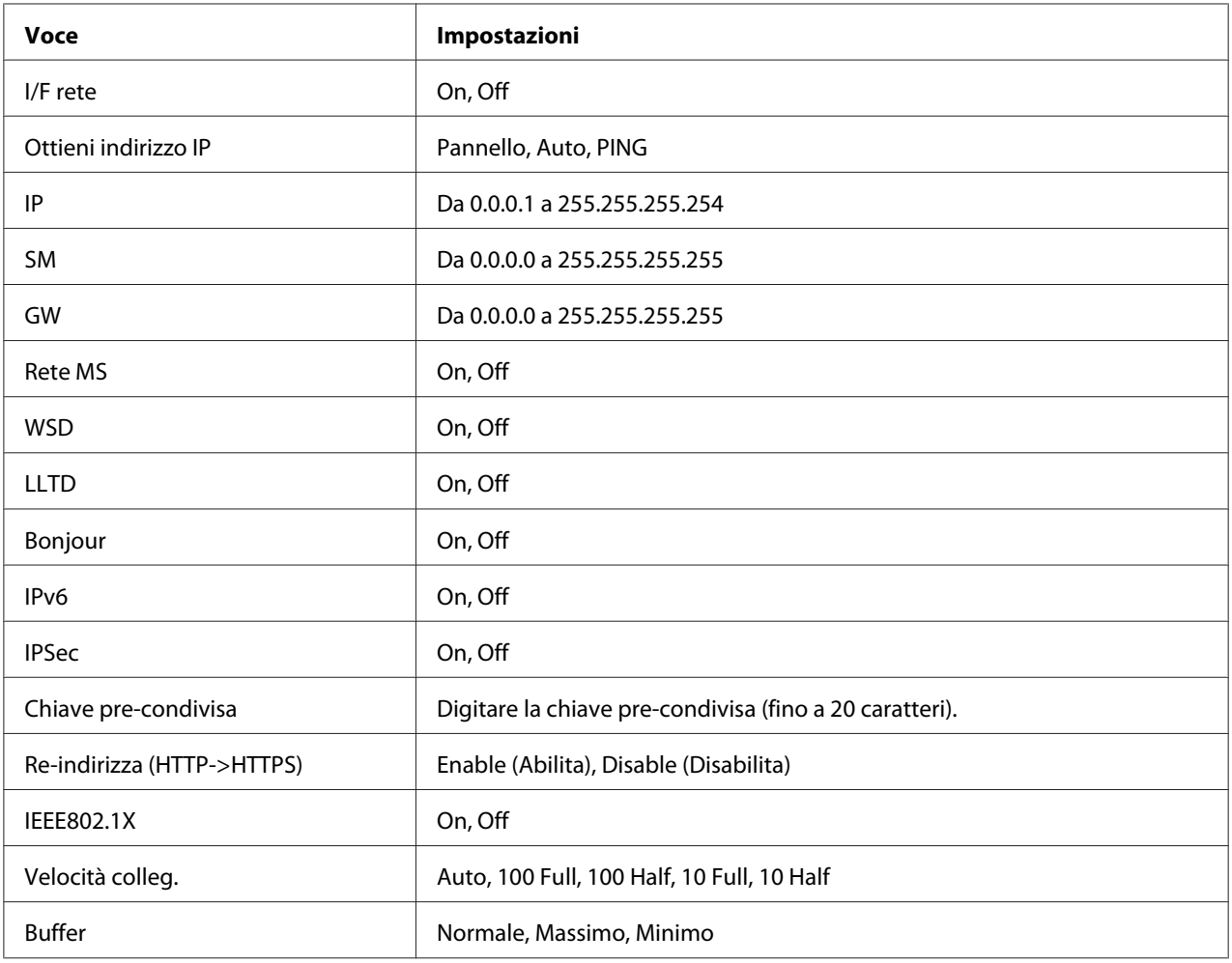

### *Nota:*

❏ *Per attivare le impostazioni del menu Rete, è necessario spegnere la stampante per più di cinque secondi, quindi riaccenderla. In alternativa, è possibile effettuare un reset generale, come illustrato nella sezione "Menu Reset" della Guida utente.*

<span id="page-58-0"></span>❏ *Il reset della stampante determina la cancellazione di tutti i lavori di stampa. Prima di eseguire un reset, assicurarsi che la spia di attività non stia lampeggiando.*

### **Comunicazioni sicure utilizzando IPSec, Controllo accesso e IEEE 802.1X**

Nella tabella seguente sono elencati i requisiti di sistema per la comunicazione sicura dei dati utilizzando il protocollo IPsec e la funzione di controllo dell'accesso.

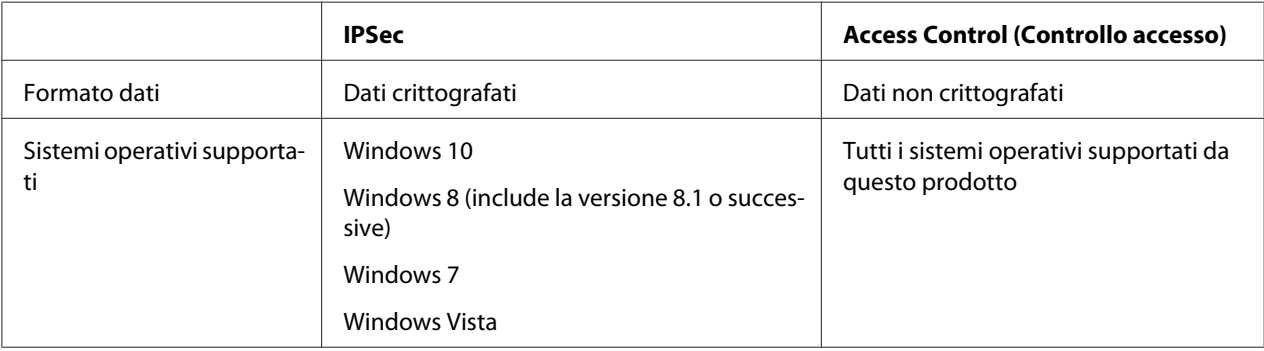

### **Protocollo IPSec**

IPSec è un protocollo adatto per la protezione di comunicazioni via IP tramite la crittografia dei dati o l'autenticazione degli utenti client in una rete. Per utilizzare queste funzione eseguire le impostazioni necessarie sulla stampante utilizzando EpsonNet Config con browser Web. Le impostazioni di sicurezza sono richieste anche sui computer client della rete. Per informazioni dettagliate su queste impostazioni, vedere la guida di EpsonNet Config con browser Web.

### **Access Control (Controllo accesso)**

La funzione di controllo accesso permette di limitare l'accesso di rete alla stampante.

- ❏ Limitare l'accesso alla stampante solo da specifici utenti client
- ❏ Limitare la comunicazione dei dati alla stampante solo a scopi specifici (ad esempio l'accesso alle informazioni di amministrazione da parte degli amministratori)

Per utilizzare queste funzione eseguire le impostazioni necessarie sulla stampante utilizzando EpsonNet Config con browser Web. Per informazioni dettagliate su queste impostazioni, vedere la guida di EpsonNet Config con browser Web.

### <span id="page-59-0"></span> **SSL**

SSL impedisce accessi esterni non autorizzati e altre azioni pericolose quali la lettura dei dati mentre il prodotto è collegato a una rete. Abilitando SSL è possibile gestire in sicurezza le impostazioni del prodotto attraverso un browser web. Per informazioni dettagliate su queste impostazioni, vedere la guida di EpsonNet Config with Web Browser.

### **SNMPv3**

SNMPv3 è un protocollo UDP che autentica gli utenti, esegue la crittografia dei dati, impedisce l'intercettazione delle comunicazioni e la manomissione dei dati.

Per utilizzare questa funzione, abilitare il protocollo SNMPv3 e le impostazioni appropriate tramite EpsonNet Config with Web Browser. Per informazioni dettagliate su queste impostazioni, vedere la guida di EpsonNet Config with Web Browser.

### **IEEE 802.1X**

IEEE 802.1X è il protocollo standard che permette agli utenti client di autenticarsi sulla rete prima di ottenere un collegamento. Fornisce un controllo accesso efficace sia su reti cablate che su reti wireless.

La rete IEEE 802.1X è costituita da un server di autenticazione (server RADIUS) e da un autenticatore (hub di commutazione con funzione di autenticazione). I richiedenti (dispositivi quali le stampanti) possono unirsi alla rete IEEE 802.1X tramite l'autenticazione da parte del server di autenticazione e dell'autenticatore.

Per stampare da una rete IEEE 802.1X è necessario che vengano effettuate le impostazioni di rete appropriate utilizzando un computer non collegato alla rete IEEE 802.1X prima di collegare la stampante alla rete IEEE 802.1X.

- 1. Collegare la stampante e il computer non collegato alla rete utilizzando un cavo Ethernet.
- 2. Assegnare un indirizzo IP alla stampante e stampare il foglio di stato di rete per verificare l'indirizzo IP.
- 3. Avviare EpsonNet Config with Web Browser sul computer e importare il certificato digitale, quindi effettuare le impostazioni IEEE 802.1X e le altre impostazioni necessarie.
- 4. Spegnere la stampante e scollegare la stampante e il computer.

<span id="page-60-0"></span>5. Collegare la stampante alla rete di destinazione IEEE 802.1X e accenderla, quindi stampare il foglio di stato di rete per verificare le impostazioni.

Per informazioni dettagliate su queste impostazioni, vedere la guida di EpsonNet Config with Web Browser.

### **Comunicazioni sicure (IPsec/Controllo accesso)**

Questa funzione impedisce accessi esterni non autorizzati, spoofing e altre azioni pericolose quali il furto o la falsificazione dei dati mentre il prodotto è collegato a una rete.

Abilitando IPsec/Controllo accesso è possibile eseguire in sicurezza le seguenti attività.

- ❏ Stampa in rete
- ❏ Gestione delle impostazioni attraverso un browser web

Alcune stampanti potrebbero non supportare le comunicazioni sicure utilizzando IPsec/Controllo accesso. Per sapere se la stampante in uso supporta queste funzioni, fare riferimento al manuale della stampante. Questo documento contiene esempi di configurazione di IPsec/Controllo accesso, oltre a informazioni sull'installazione e la risoluzione dei problemi.

### **Panoramica e impostazioni di esempio**

IPsec e Controllo accesso hanno configurazioni diverse e usano tipi di connessione diversi. Esaminare le impostazioni di esempio e scegliere una configurazione adatta ai propri obiettivi.

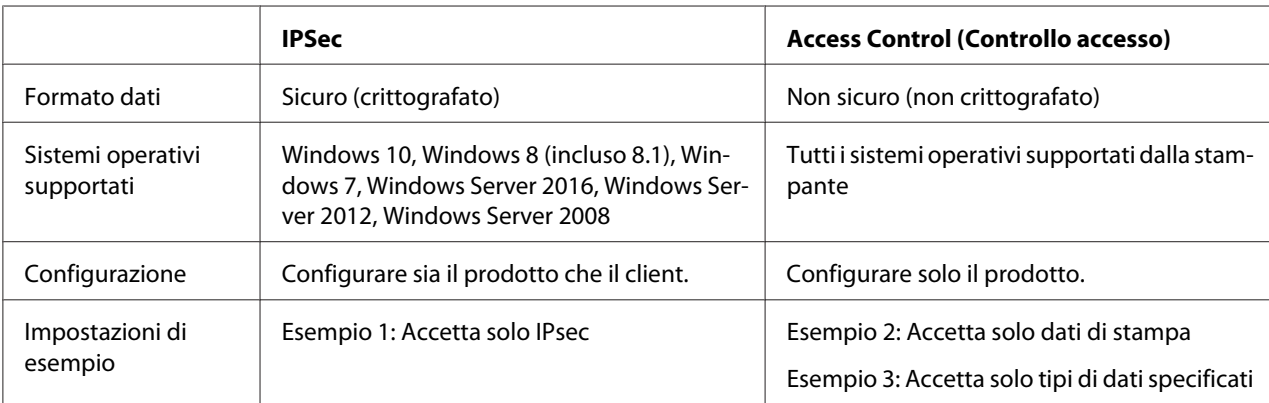

### **Esempio 1**

<span id="page-61-0"></span>Il prodotto accetta dal client solo i dati protetti usando IPsec. I dati normali (ossia i dati che non sono stati protetti usando IPsec) non vengono accettati.

#### **Esempio 2**

Il prodotto accetta solo i dati di stampa da client specifici. I dati provenienti da altri client e i dati non di stampa provenienti dai client specificati non vengono accettati.

#### **Esempio 3**

Il prodotto accetta solo tipi specifici di dati provenienti da client specifici. In questo esempio, i livelli di sicurezza vengono impostati separatamente per ciascun tipo di client, in modo che il prodotto accetti tutti i dati dai client amministratore (compresi i dati di gestione del prodotto e i dati di stampa), accetti solo i dati di stampa dai client di stampa e non accetti alcun dato da tutti gli altri client.

#### **Criteri di protezione dei prodotti: panoramica**

- ❏ È possibile creare una Default Policy e una Group Policy 1-10.
- ❏ Se esistono più tipi di criteri, il prodotto controlla i criteri in ordine a partire dalla parte alta del display ("Group Policy 1") e avvia una connessione di rete quando trova criteri corrispondenti.
- ❏ Poiché il prodotto controlla i criteri a partire dall'alto, i criteri più restrittivi dovrebbero precedere i criteri più generici su cui si basano.

### **Flusso di lavoro di configurazione**

IPsec richiede un client con accesso sicuro al prodotto e configurato in base alle finalità dell'utente. Controllo accesso richiede che il prodotto sia configurato in base alle finalità dell'utente.

Qui sotto viene mostrato il flusso di lavoro di configurazione.

#### *Nota:*

*Se la rete in uso è già sicura, consigliamo di collegare il prodotto a un computer su un'altra rete prima di regolare le impostazioni. Se il prodotto è collegato a una rete sicura durante la regolazione delle impostazioni, vi è il rischio potenziale di furto di dati. Se non è disponibile un'altra rete, fare riferimento alla sezione "Crittografia delle comunicazioni" qui sotto.*

- 1. Collegare alla rete il prodotto e il computer che verrà utilizzato per configurare il prodotto.
- 2. Specificare le impostazioni tramite EpsonNet Config with Web Browser.

<span id="page-62-0"></span>Vedere le informazioni nella pagina seguente per le impostazioni tramite EpsonNet Config with Web Browser.

- 3. Trasmettere le impostazioni alla stampante.
- 4. Regolare le impostazioni di protezione del computer client (non richiesto per Controllo accesso).
- 5. Collegare la stampante a una rete sicura.
- **\* Crittografia delle comunicazioni:** se le impostazioni del prodotto vengono regolate su una rete sicura, vi è il rischio potenziale di furto di dati. Se non è disponibile un'altra rete, crittografare i dati per la trasmissione procedendo come segue.

(1) Nel pannello di controllo del prodotto, selezionare Common Settings (Impostazioni comuni) > Network Menu (Menu Rete) > IPSec > On (Attivo) e digitare la chiave pre-condivisa.

- (2) Impostare IPsec sul computer che verrà usato per configurare il prodotto.
- (3) Collegare alla rete il prodotto e il computer che verrà utilizzato per configurare il prodotto.

#### **Importante:**

*se l'impostazione* Common Settings (Impostazioni comuni) *>* Network Menu (Menu Rete) *>* IPSec *è attivata nel pannello di controllo del prodotto e per* Pre-Shared Key (Chiave pre-condivisa) *è stata inserita una chiave vuota (ossia non è stata inserita alcuna chiave pre-condivisa), la connessione di rete verrà chiusa. Accertarsi di inserire una chiave per* Pre-Shared Key (Chiave pre-condivisa) *dopo aver abilitato* Common Settings (Impostazioni comuni) *>* Network Menu (Menu Rete) *>* IPSec *nel pannello di controllo del prodotto.*

### **Criteri di protezione dei prodotti**

Inserire l'indirizzo IP della stampante nella barra dell'indirizzo del browser per avviare EpsonNet Config with Web Browser, quindi specificare le impostazioni **Network Administrator** > **Security** > **IPsec/Access Control** per i criteri di protezione corrispondenti all'utilizzo del prodotto.

#### *Nota:*

*Consigliamo di assegnare al prodotto un indirizzo IP statico per l'accesso sicuro usando IPsec o Controllo accesso. Le impostazioni verranno annullate se l'indirizzo IP cambia.*

### **Esempio 1**

Accedere a EpsonNet Config with Web Browser e configurare le impostazioni **Security** > **IPsec/ Access Control** > **Default Policy** come segue:

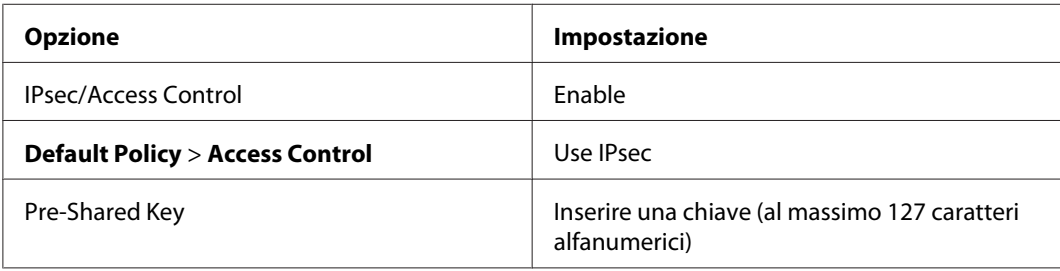

### **Esempio 2**

Accedere a EpsonNet Config with Web Browser e configurare le impostazioni **Security** > **IPsec/ Access Control** > **Group Policy** per ciascun client.

#### **Rifiuto dell'accesso da parte di client non autorizzati**

Accedere a EpsonNet Config with Web Browser e configurare le impostazioni **Security** > **IPsec/ Access Control** > **Default Policy** come segue:

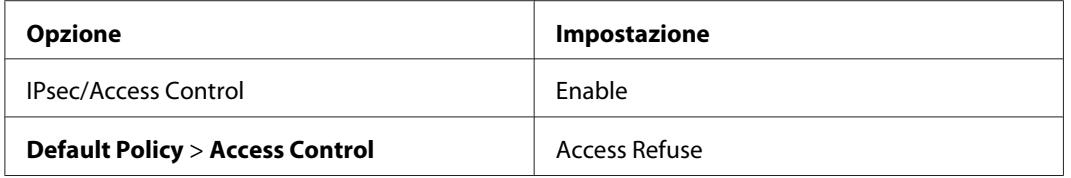

#### **Impostazioni client di stampa**

Creare le opzioni dei criteri di gruppo separatamente in **Security** > **IPsec/Access Control** > **Group Policy**. I criteri di gruppo vengono applicati in ordine a partire dai Group Policy 1.

Le impostazioni illustrate di seguito sono esempi di impostazione di RAW (9100) per l'utilizzo nella stampa TCP/IP standard in Windows.

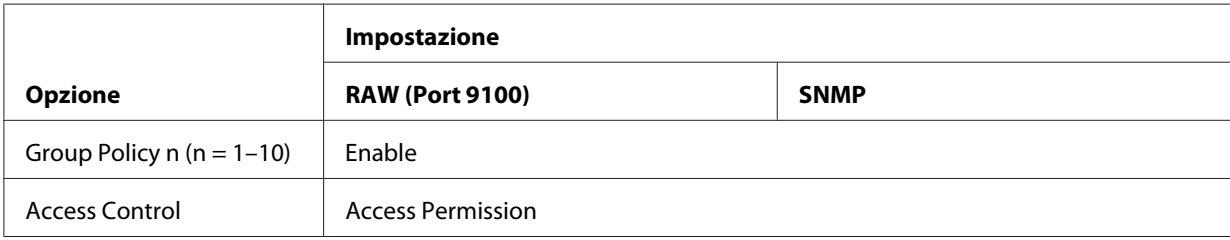

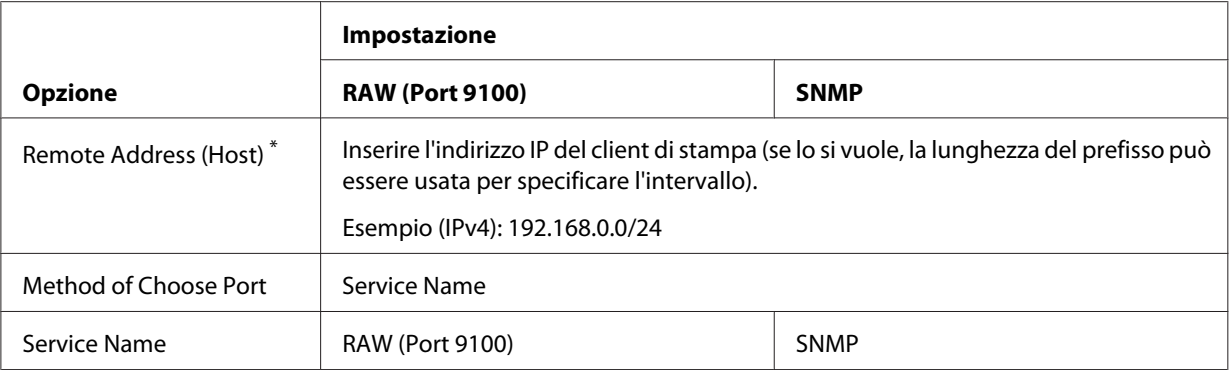

\* Si consiglia un indirizzo IP statico. Selezionando DHCP o "ottieni automaticamente" (IPv6), la connessione potrebbe interrompersi allo scadere del tempo di lease o dell'indirizzo.

#### *Nota:*

*Selezionare* **TCP** *o* **UDP** *per* **Protocol** *quando* **Local Port** *è selezionato per* **Method of Choose Port** *>* **Port Number***.*

### **Esempio 3**

Accedere a EpsonNet Config with Web Browser e configurare le impostazioni **Security** > **IPsec/ Access Control** > **Group Policy** per ciascun client.

#### **Rifiuto dell'accesso da parte di client non autorizzati**

Accedere a EpsonNet Config with Web Browser e configurare le impostazioni **Security** > **IPsec/ Access Control** > **Default Policy** come segue:

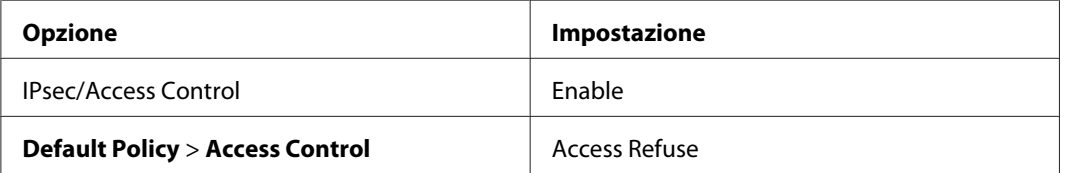

#### **Impostazioni del client amministratore**

È necessario creare impostazioni separate per ciascun **Group Policy** in **IPsec/Access Control**. I criteri di gruppo vengono applicati in ordine a partire dai Group Policy 1.

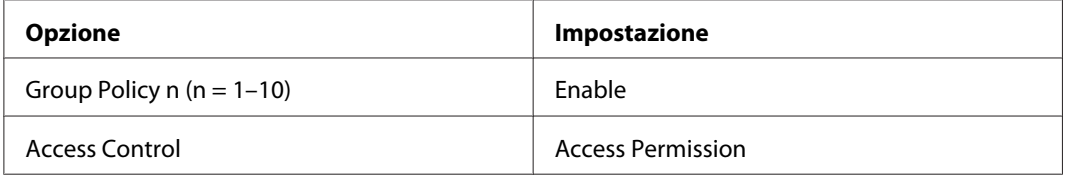

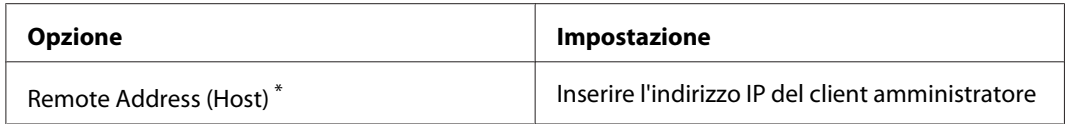

\* Si consiglia un indirizzo IP statico. Selezionando DHCP o "ottieni automaticamente" (IPv6), la connessione potrebbe interrompersi allo scadere del tempo di lease o dell'indirizzo.

#### **Impostazioni client per comunicazioni specifiche**

Creare le opzioni dei criteri di gruppo separatamente in **Security** > **IPsec/Access Control** > **Group Policy** per le opzioni dei criteri di gruppo le cui impostazioni sono differenti da quelle utilizzate per il client amministratore. I criteri di gruppo vengono applicati in ordine a partire dai Group Policy 1; quando si impostano i criteri sia per gli amministratori che per i client, ordinare l'elenco in modo che i criteri di gruppo per gli amministratori precedano quelli per i client di stampa.

Tenere presente che EpsonNet Config (Windows/Mac OS) non sarà in grado di rilevare la stampante se non sono stati creati criteri di gruppo separati per le opzioni **Service Name** > **ENPC**, **SNMP**.

Le impostazioni illustrate di seguito sono esempi di utilizzo di un client di EpsonNet Config (software di configurazione) per Windows o Mac.

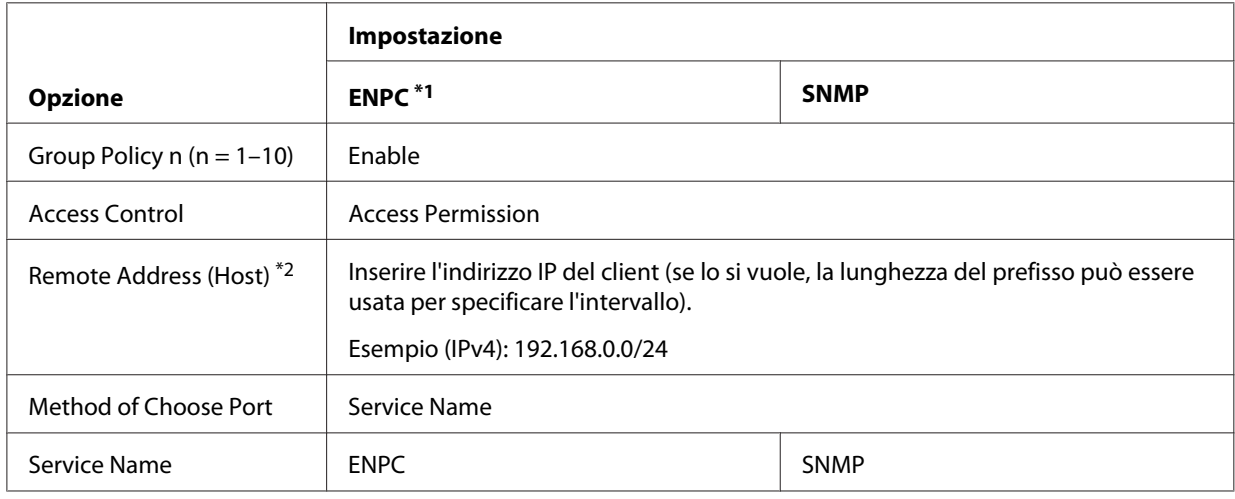

\*1 Un protocollo Epson utilizzato dai driver per stampanti e scanner Epson e da applicazioni quali EpsonNet Config per individuare la stampante.

\*2 Si consiglia un indirizzo IP statico. Selezionando DHCP o "ottieni automaticamente" (IPv6), la connessione potrebbe interrompersi allo scadere del tempo di lease o dell'indirizzo.

#### *Nota:*

*Selezionare* **TCP** *o* **UDP** *per* **Protocol** *quando* **Local Port** *è selezionato per* **Method of Choose Port** *>* **Port Number***.*

### <span id="page-66-0"></span>**Metodi di protezione supportati**

Il prodotto supporta i metodi di protezione elencati qui sotto; scegliere una di tali combinazioni quando si seleziona il metodo di protezione del computer. Nella maggior parte dei casi, i computer possono usare le impostazioni IPsec predefinite.

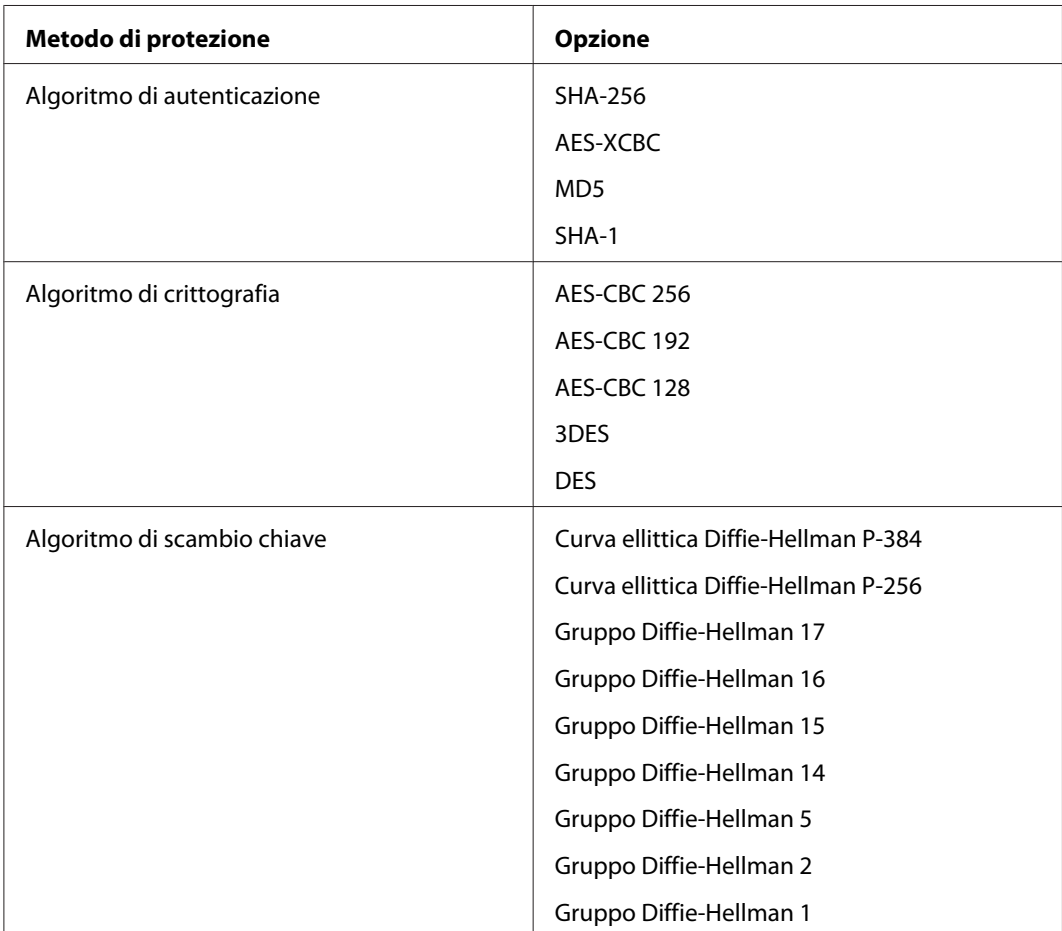

# <span id="page-67-0"></span>**Indice**

### $\boldsymbol{A}$

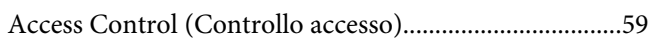

### $\mathsf{C}$

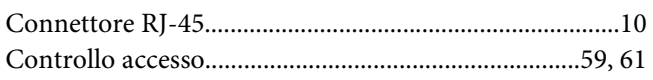

### $\boldsymbol{E}$

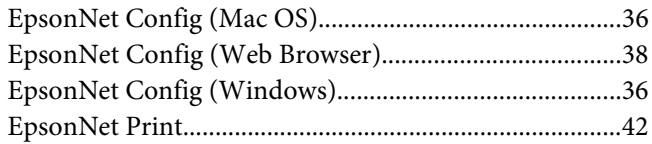

### $\overline{F}$

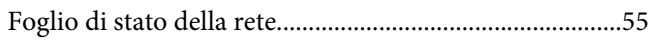

### $\mathbf{I}$

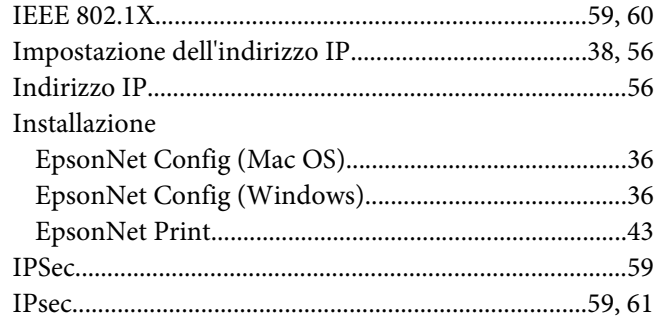

### $\boldsymbol{P}$

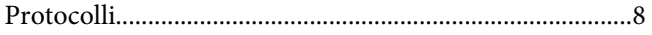

### $\mathsf{s}$

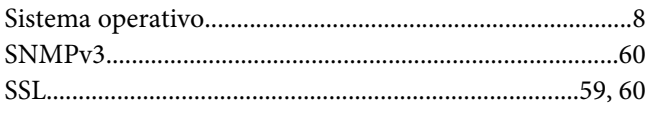

### $\boldsymbol{U}$

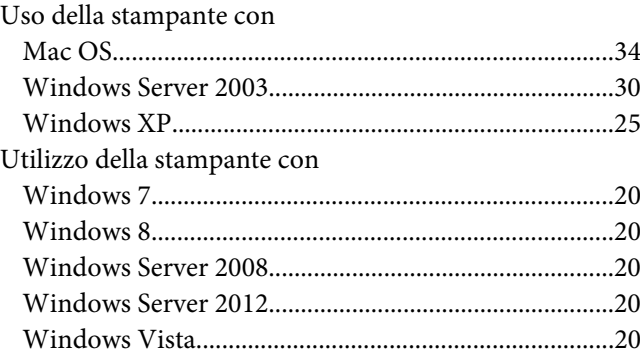